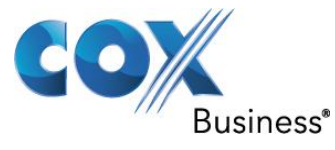

July 3r<sup>d</sup> 2013

# SIP Trunking using the EdgeMarc Network Services Gateway and the Allworx 6x IP-PBX 7.6.7.3

© 2011, Cox Communications, Inc. All rights reserved.

This documentation is the confidential and proprietary intellectual property of Cox Communications, Inc. Any unauthorized use, reproduction, preparation of derivative works, performance, or display of this document, or software represented by this document is strictly prohibited.

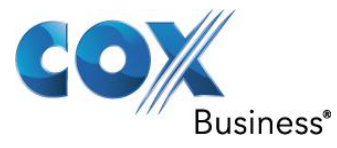

## Table of Contents

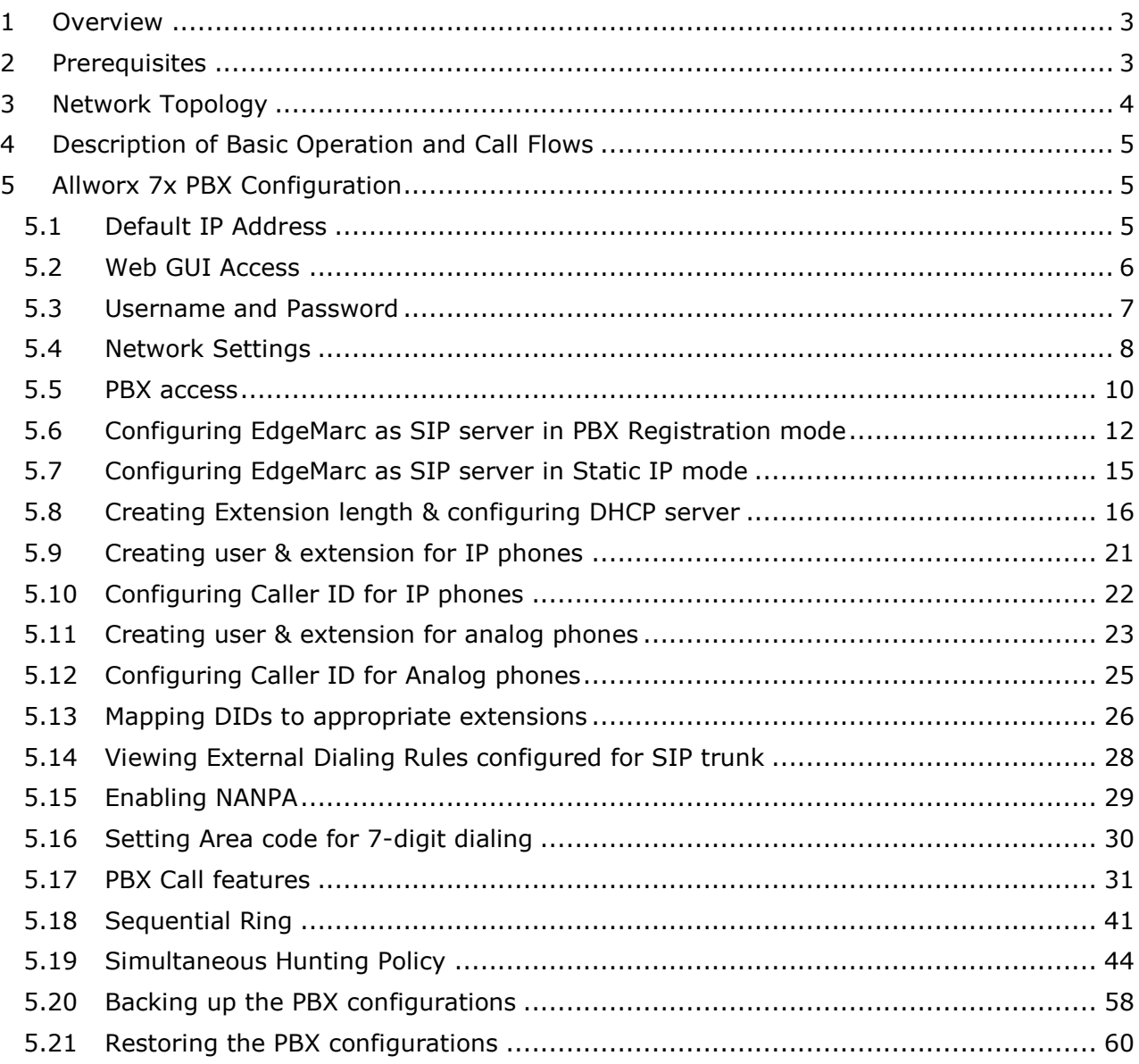

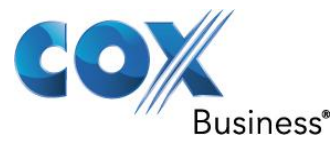

## <span id="page-2-0"></span>1 Overview

The purpose of this configuration guide is to describe the steps needed to configure the Allworx 6x IP-PBX for proper operation in a SIP Trunking application with the e-SBC EdgeMarc. Please note that this guide documents the basic configuration needed in the Allworx 6x IP-PBX and that the requirements of specific SIP Trunking environments may require modifications to the configuration steps provided in this document.

## <span id="page-2-1"></span>2 Prerequisites

SIP Trunking information provided by the VoIP service provider:

- SIP proxy server IP address or DNS name.
- Trunking Direct Inward Dial (DID) phone numbers
	- Calls to the Trunking DID(s) are forwarded from the service provider to the wide area network (WAN) IP address of the EdgeMarc. There may be a single Pilot phone number used for all inbound calls and/or multiple DIDs depending on the service provider settings.
- SIP authentication credentials (optional)
	- Some SIP Trunking service providers require a unique username and password to be supplied for IP PBX registrations and/or SIP signaling using P-Asserted-Identity (RFC 3325). This configuration guide provides the configuration steps for both PBX registration and static or non-registration modes of PBX operation.

Property of Cox Communications, Inc. The Contraction of Cox Communications, Inc.

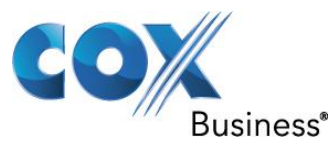

## <span id="page-3-0"></span>3 Network Topology

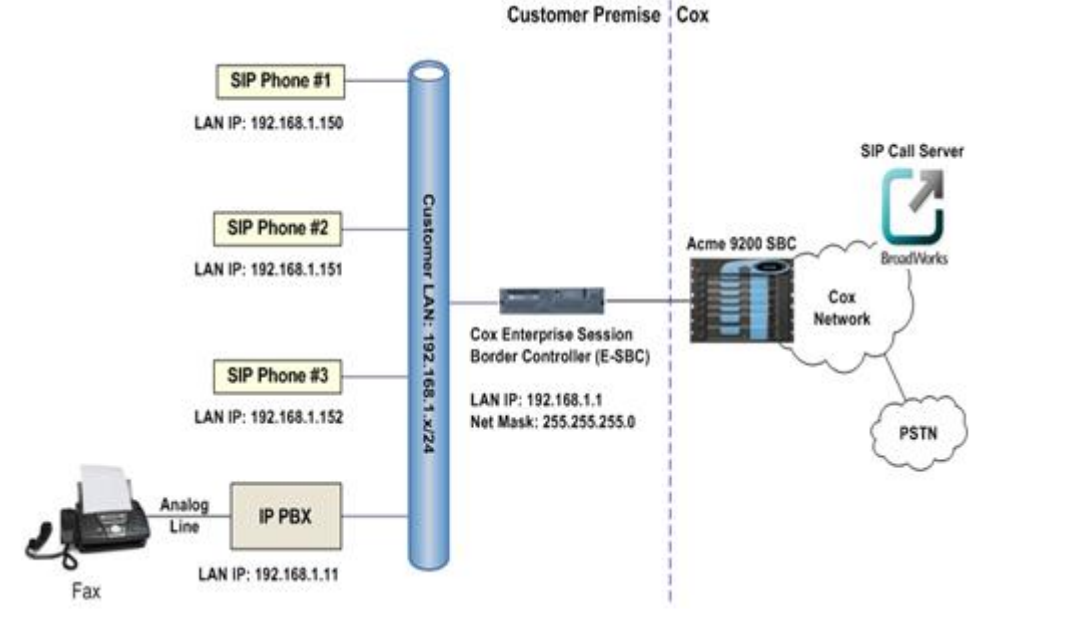

Figure 1 Test Set up

The PBX in the above network topology represents the PBX that is connected via its LAN port to the LAN port of the EdgeMarc Network Services gateway.

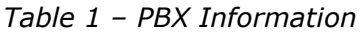

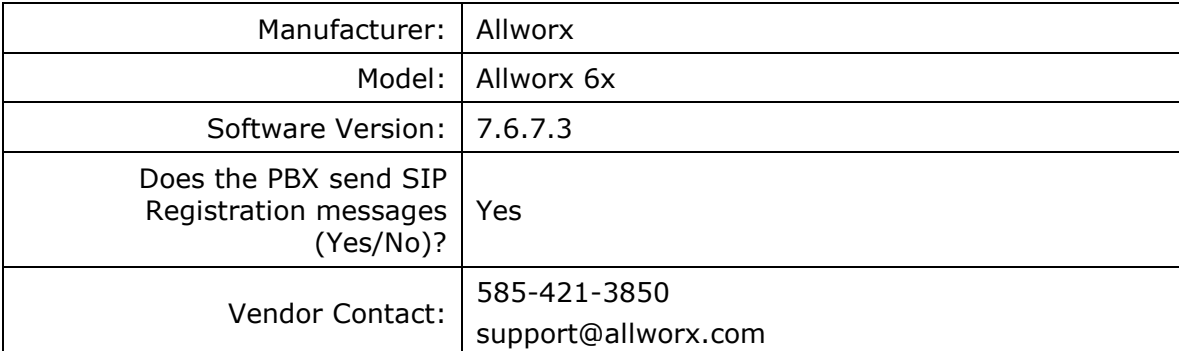

*Table 2 – E-SBC Information*

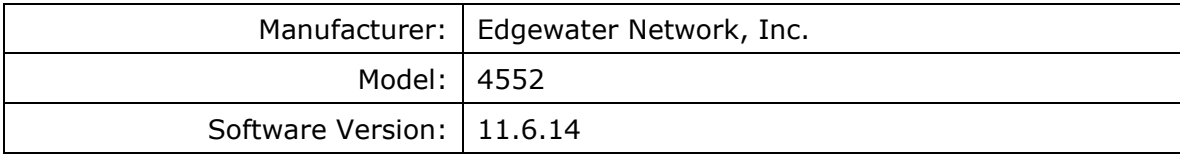

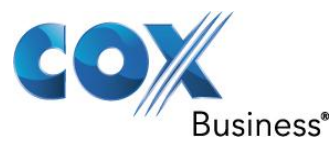

## <span id="page-4-0"></span>4 Description of Basic Operation and Call Flows

Basic Call Flow:

All phones connect to the ALLWORX 6X IP-PBX. The ALLWORX 6X IP-PBX will interface with the service provider using SIP trunks.

Internal calls:

- Calls between phones on the LAN
- LAN phone -> ALLWORX 6X IP-PBX -> LAN phone

Outbound calls:

- Call is initiated by a LAN phone to a WAN phone.
- LAN phone -> ALLWORX 6X IP-PBX <SIP trunk> -> EdgeMarc -> SIP trunk service provider -> WAN phone

Inbound call:

- Call is initiated by a WAN phone to a LAN phone.
- WAN phone -> SIP trunk service provider EdgeMarc -> <SIP trunk> ALLWORX 6X IP-PBX -> LAN phone

## <span id="page-4-1"></span>5 Allworx 7x PBX Configuration

The steps below describe the minimum configuration required to enable the PBX to use a SIP trunk for inbound and outbound calling. Please refer to the Allworx 6x product documentation for more information on SIP trunking or other advanced PBX features.

The configuration described here assumes that the PBX is already configured and operational with station side phones using assigned extensions or DIDs. This configuration is based on Allworx 6x.

## <span id="page-4-2"></span>5.1 Default IP Address

The Allworx PBX, the Allworx IP phones and EdgeMarc's LAN port should be in the same LAN segment. The PBX is shipped with a default IP address of 192.168.2.254/24 for the LAN port. To work with the EdgeMarc's SIP trunking service, the PBX should use EdgeMarc's LAN IP address as its SIP server and gateway. In the lab, the PBX's LAN port and EdgeMarc's LAN port have been assigned with IP addresses of 10.10.107.11/24 and 10.10.107.1/24 respectively. The PBX may be configured to communicate with EdgeMarc using SIP Registration mode or Static IP mode. The PBX's DHCP server should be enabled to provide IP addresses for the Allworx IP phones as these IP phones by default have the DHCP parameter set to Enabled. The IP phones communicate with the PBX using the SIP VoIP protocol.

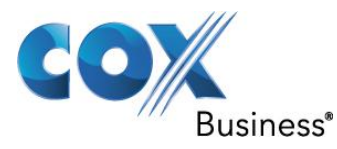

## <span id="page-5-0"></span>5.2 Web GUI Access

To access the PBX for the first time, run http://192.168.2.254:8080 on your PC and you should see the Allworx System Administration screen for login.

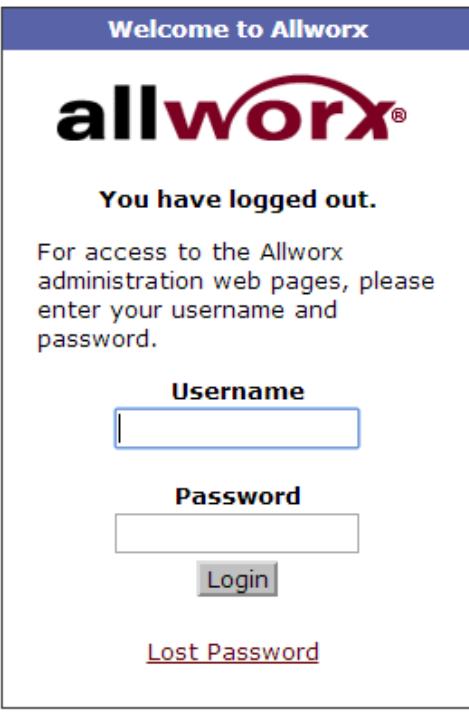

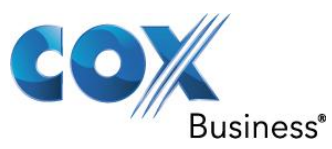

## <span id="page-6-0"></span>5.3 Username and Password

Enter the default password, **admin**, in the **Password** field, click the **Login** button and you should see the Home screen of the PBX.

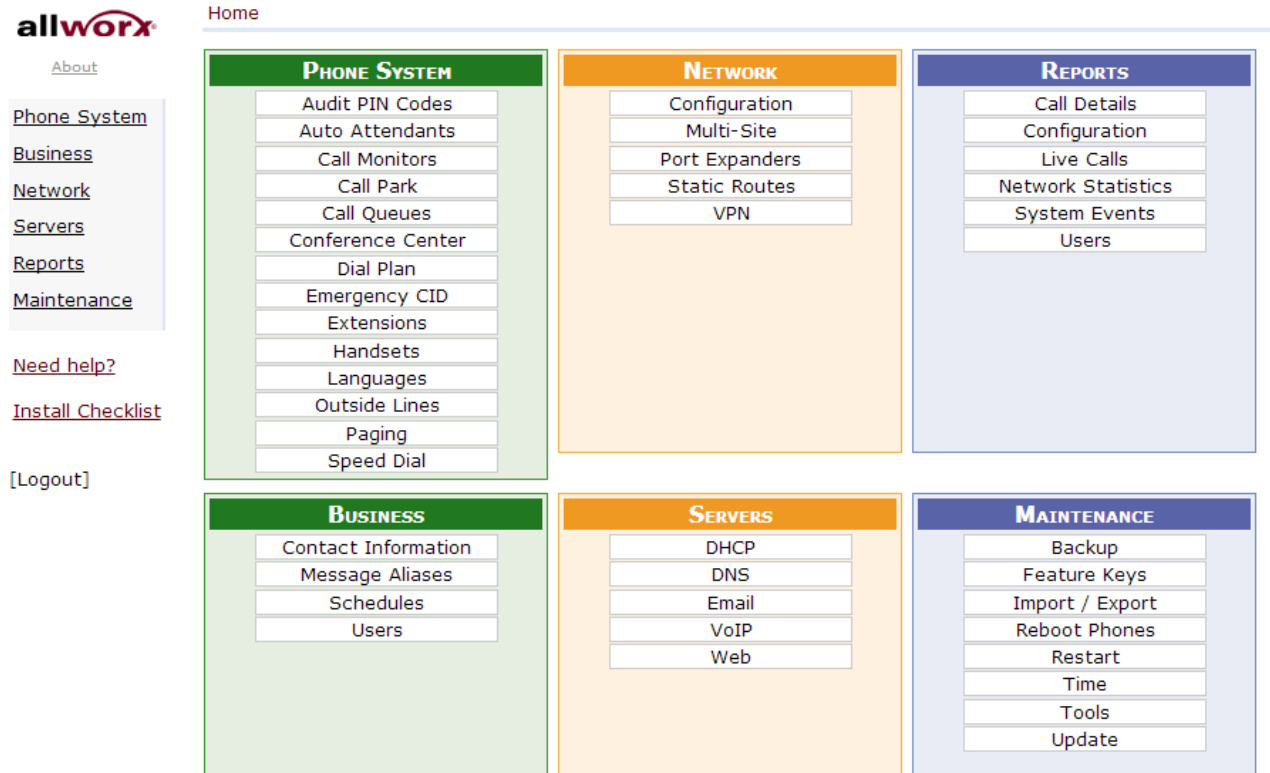

Property of Cox Communications, Inc. Version 0.3

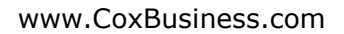

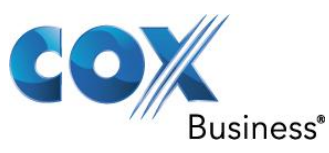

## <span id="page-7-0"></span>5.4 Network Settings

In order to configure SIP Trunk services navigate to **Network** > **Configuration** to change the PBX's default LAN network to the one you intend to use in your network.

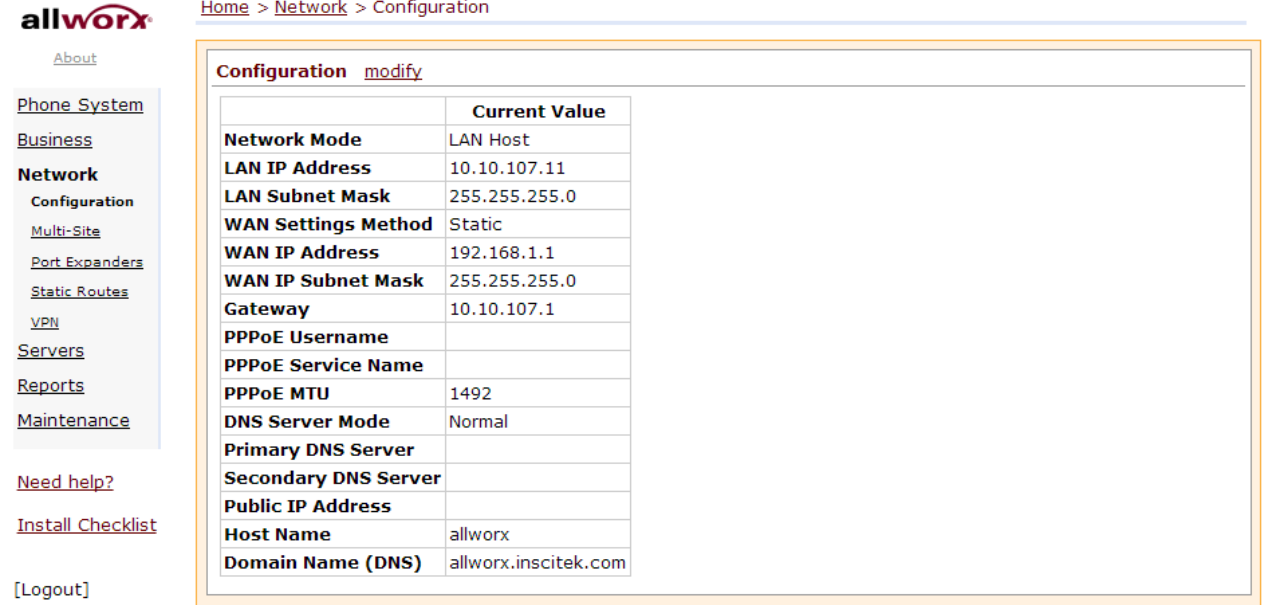

Click the **Modify** link.

Select LAN Host in the Allworx Network Mode field.

Enter PBX's LAN IP address in the **LAN IP Address** field.

Select (FFFFFF00) 255.255.255.0 Class C in the LAN Subnet Mask field.

Enter EdgeMarc's LAN IP address in the **Gateway** field.

Leave other fields as defaults and then click the **Update** button at the bottom of the screen.

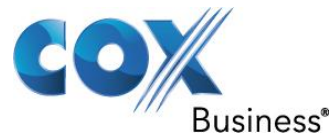

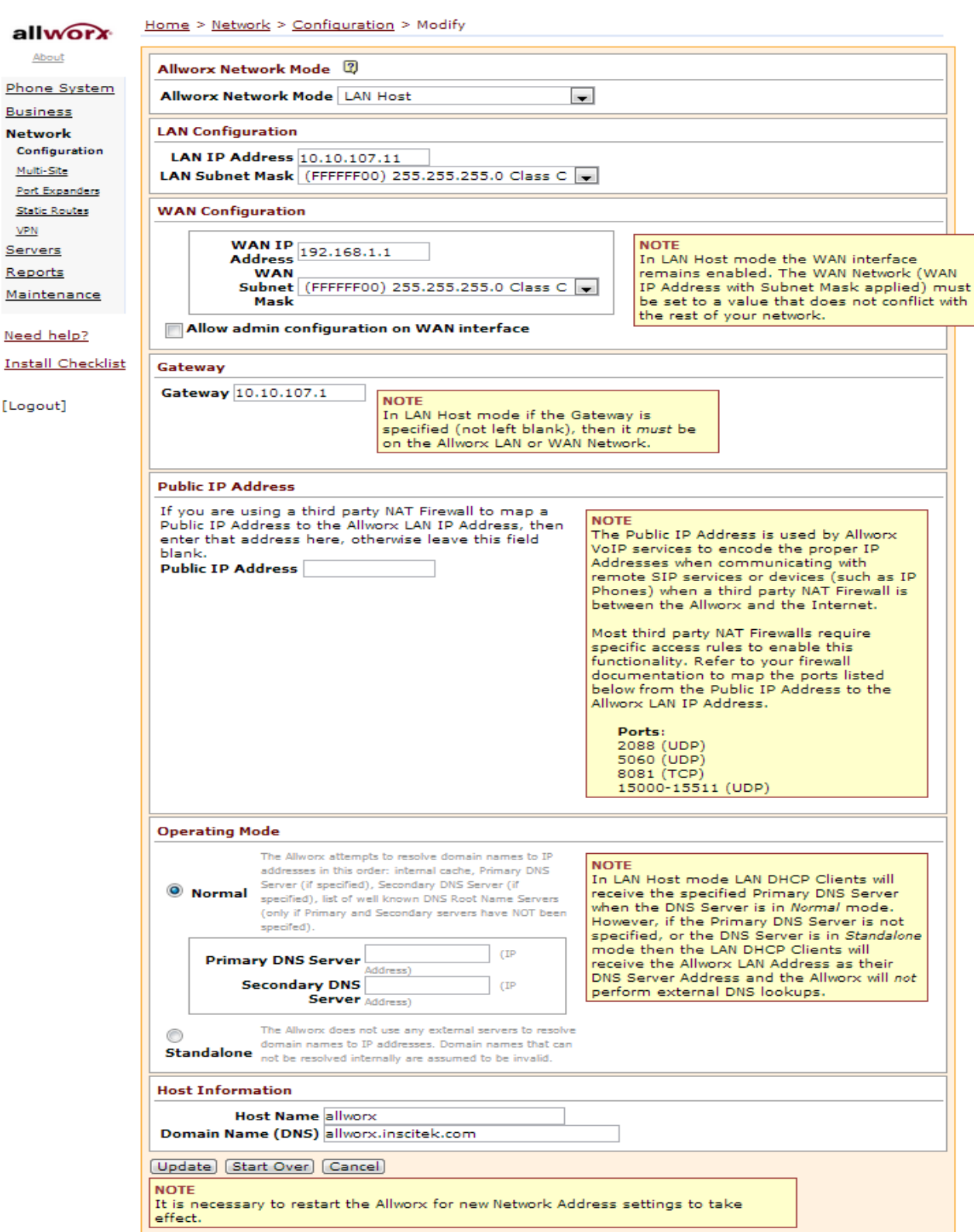

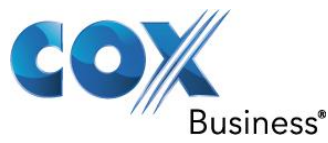

Now restart the PBX for the new LAN network settings to take effect. Navigate to **Home** > **Maintenance** > **Restart**, select the **Restart Allworx Server** and then select **Normal restart** radio button and click the **Restart Now** button. logged in as System Administrator (admin) Home  $\leq$  Maintenance  $\leq$  Pectart

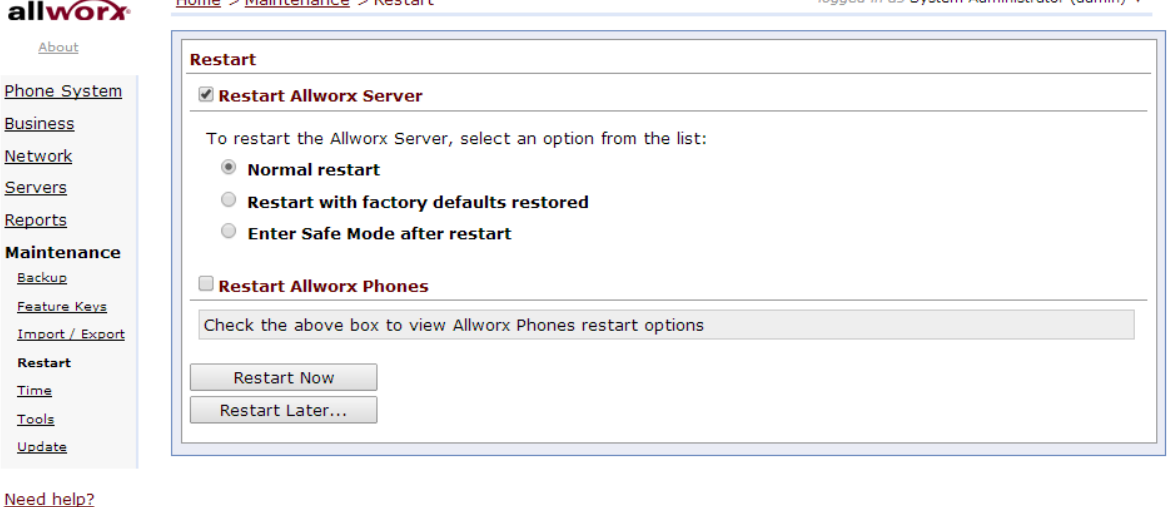

### **Install Checklist**

[Logout]

## <span id="page-9-0"></span>5.5 PBX access

To access the PBX after the LAN IP address has been changed, run http://10.10.107.11:8080 (according to this example) on your PC and login again to start configuring the PBX for SIP Trunk services. Navigate to **Home** > **Phone System** > **Outside Lines** > **Direct Inward Dial Blocks** and click the **Add new DID Block** link to configure the SIP Trunk DIDs. In this example, a set of DIDs (408-555-5555...5559) has been assigned for this SIP Trunk, with 408-555-5555 being the Pilot DID. Note: We are not assigning the Pilot DID to the phone that is in this example.

Enter the starting DID (**408-555-5555** in this example) in the **Starting Phone Number** field.

Enter the number of DIDs (24 in this example) intended for assigning to the phones in the **Total number of phone numbers in the DID Block** field.

Select Routing Plan 1 from the DID Routing Plan field. Click the **Add** button.

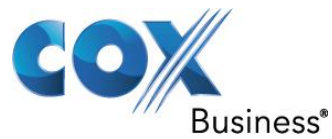

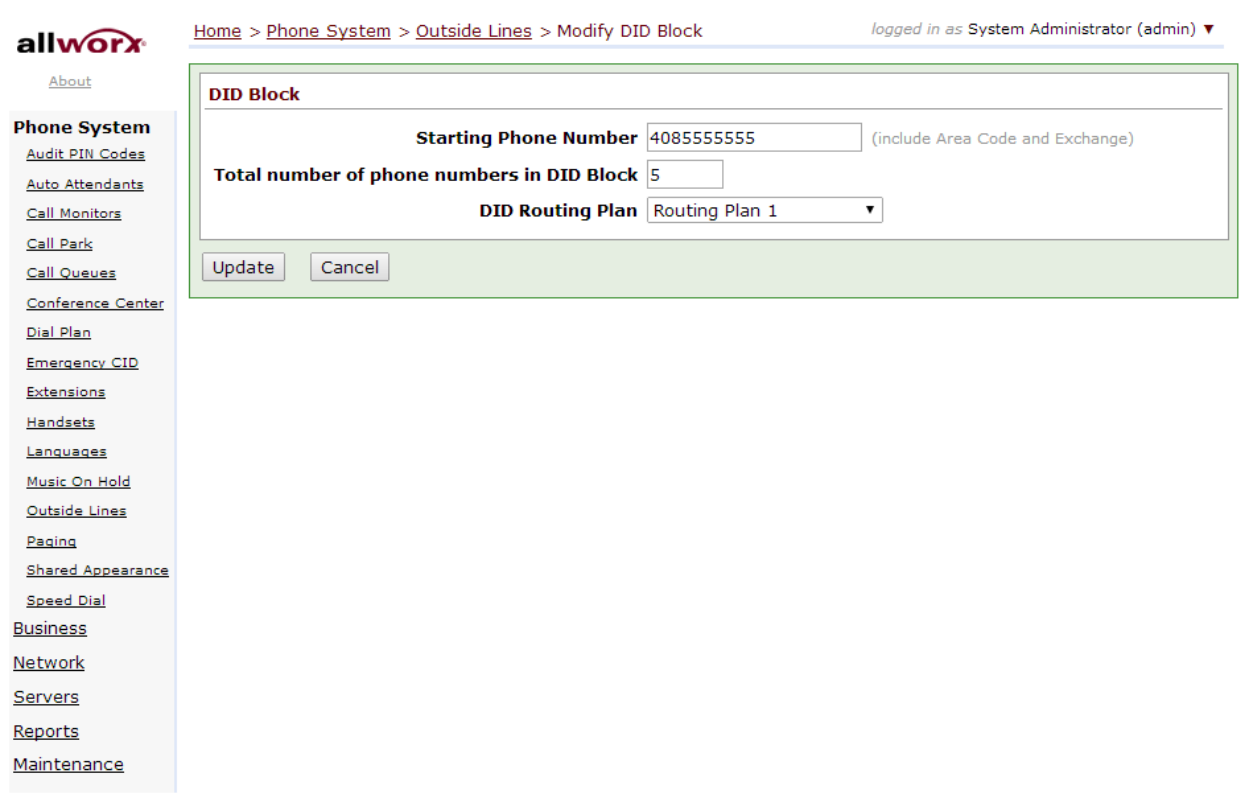

Need help?

**Install Checklist** 

[Logout]

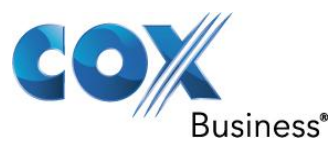

## <span id="page-11-0"></span>5.6 Configuring EdgeMarc as SIP server in PBX Registration mode

To configure EdgeMarc as the SIP server in PBX Registration mode, navigate to **Home** > **Phone System** > **Outside Lines** > **SIP Proxies** and click the **Add new SIP Proxy** link. Skip this step if you are to configure EdgeMarc as the SIP server for Static IP mode. Enter a description in the **Description** field.

Enter the User ID of **4085555555** (the SIP Trunk pilot DID in this example) in the **User ID** field. Note that, for SIP Registration mode, the PBX's User ID and password must match the username and password configured for the PBX on EdgeMarc.

Enter EdgeMarc's LAN IP address in the **SIP Serve**r field.

Check the SIP Registration required checkbox.

Enter the same User ID in the **Login ID** field.

Enter the password in the **Password** field.

Enter a number (**10** in this example) in the **Maximum Active Calls** field.

Enter a number (**10** in this example) in the **Number of Line Appearances** field.

Check the Send digits as dialed checkbox.

Select **all digits** in the **Digits Sent** field.

Select **Auto attendant 1 (x431)** as the Default Auto Attendant.

In the Call Route section, select the **Routed using DID Block(s):** radio button and click the **check all** link.

Leave other fields as defaults and then click the **Add** button.

The PBX may have enabled more options than we need; navigate to **Home** > **Phone System**  > **Outside Lines** > **SIP Proxies** and click the **Modify** link.

In the Advanced Settings section, make sure only the checkboxes for **Pad DTMF RTP Packets** and **Enable Early Media** are checked.

In the Call Route section, make sure the **Routed using DID Block(s):** radio button is selected and the checkbox for the DIDs is checked.

Leave other fields as defaults and then click the **Update** button.

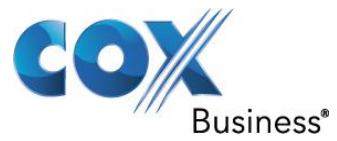

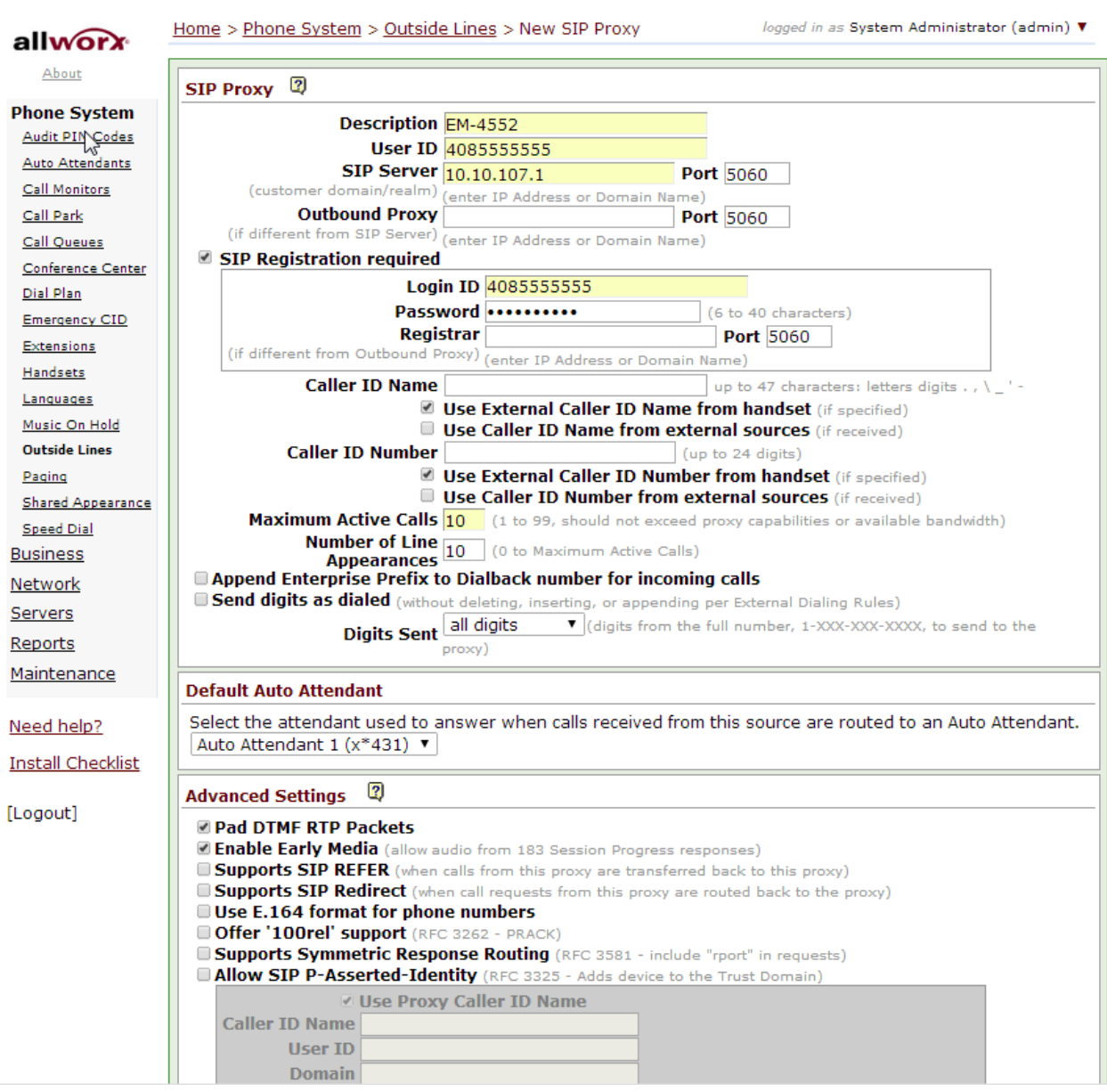

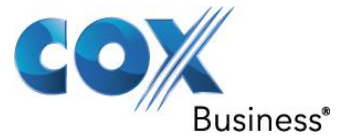

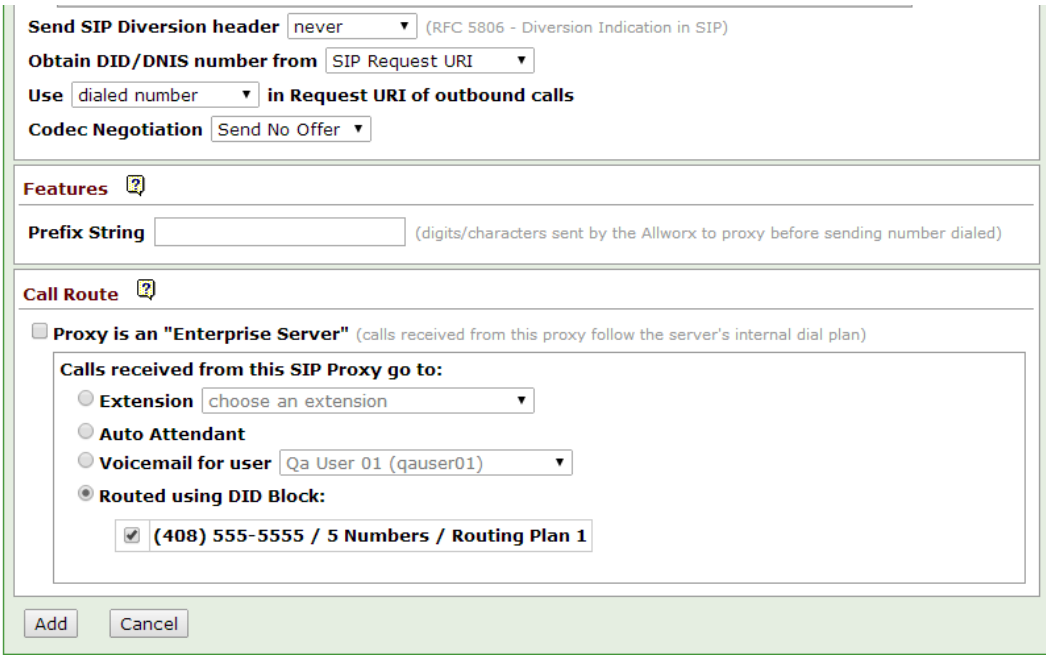

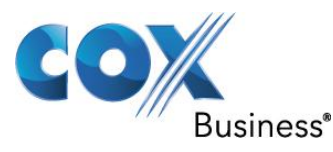

## <span id="page-14-0"></span>5.7 Configuring EdgeMarc as SIP server in Static IP mode

Configuring EdgeMarc as SIP server in Static IP mode

To configure EdgeMarc as the SIP server in Static IP mode, navigate to **Home** > **Phone System** > **Outside Lines** > **SIP Gateways** and then click the **Add new SIP Gateway** link. Skip this step if you have already configured EdgeMarc as the SIP server for SIP Registration mode.

Enter a description in the **Description** field.

Enter a number (**10** in this example) in the **Number of Line Appearances** field. Select the Gateway uses static IP Address radio button.

Enter EdgeMarc's LAN IP address in the **IP Address** field.

Enter **5060** in the **SIP Port** field.

Click the **Add** button.<br>
Home > Phone System > Outside Lines > New SIP Gateway logged in as System Administrator (admin)  $\blacktriangledown$ allworx

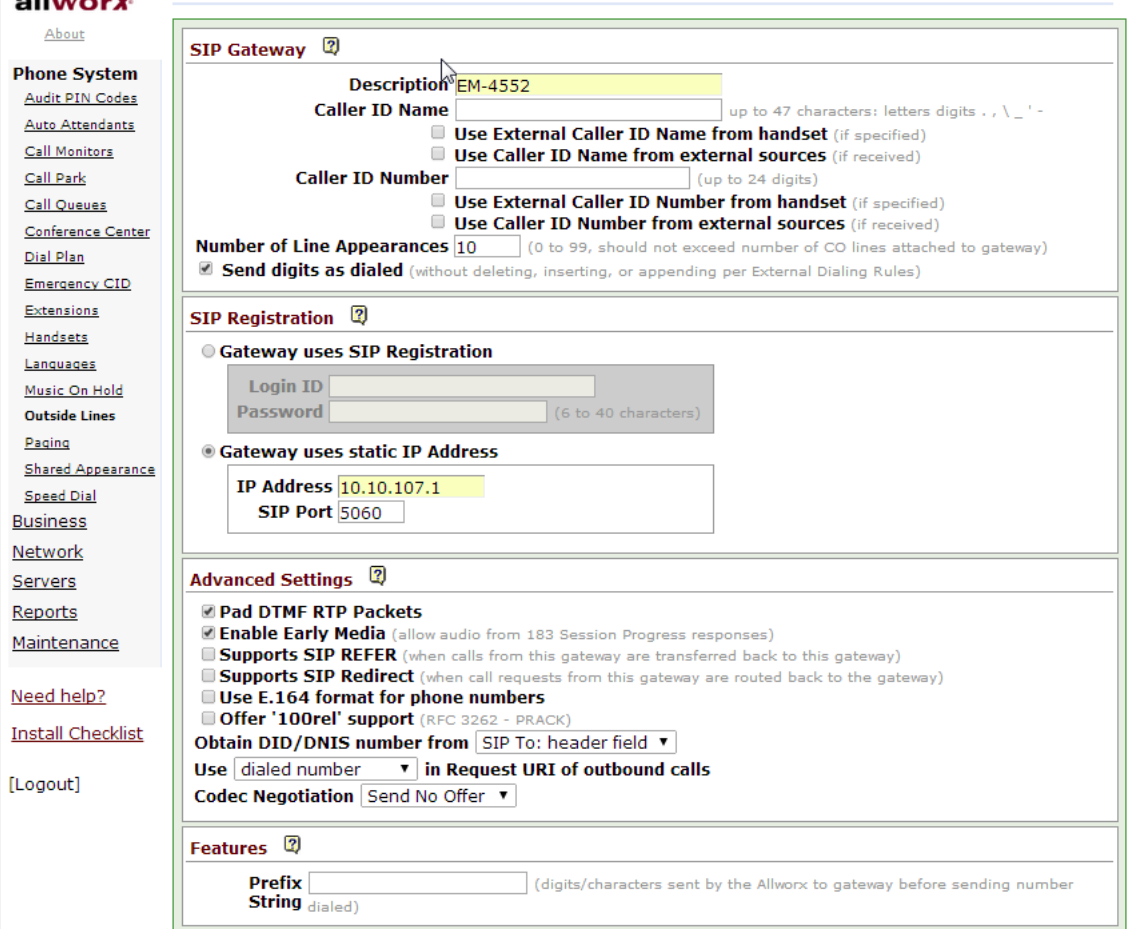

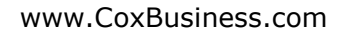

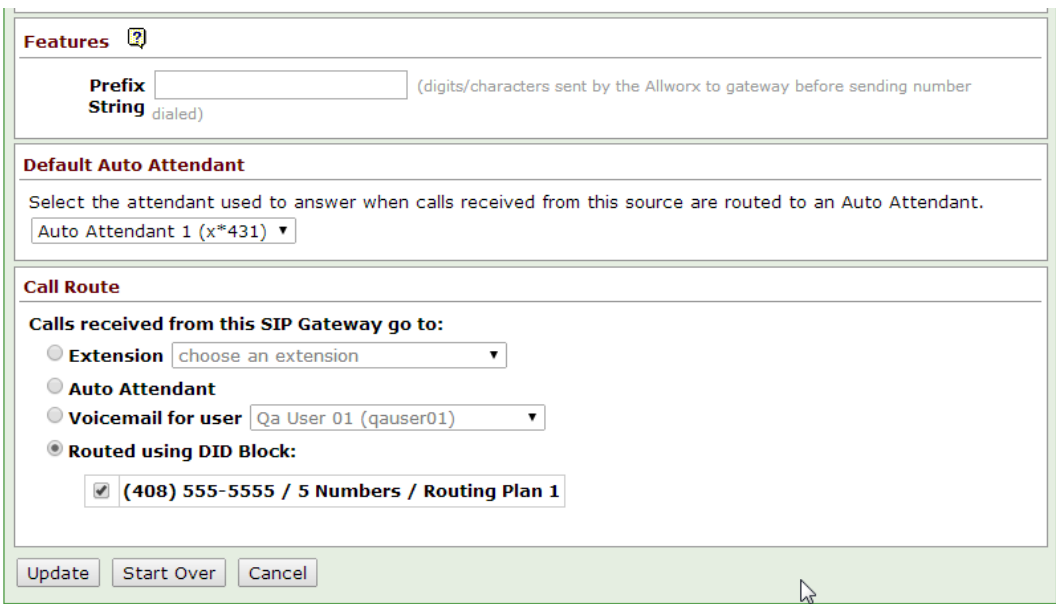

In Advanced Settings, only check **Pad DTMF RTP Packets** and **Enable Early Media** In Call Route, select **Routed using DID Block** and select correct block. Hit **Add** at the bottom of the page.

## <span id="page-15-0"></span>5.8 Creating Extension length & configuring DHCP server

We are about ready to create extensions. First we need to decide on the extension length. In this example, we will configure the extensions to 3 digits in length. Navigate to **Home** > **Phone System** > **Dial Plan** > **Internal Extension Length** and then click the **Modify** link. Select 3 digits in the User and System Extensions are field. Click the **Update** button.

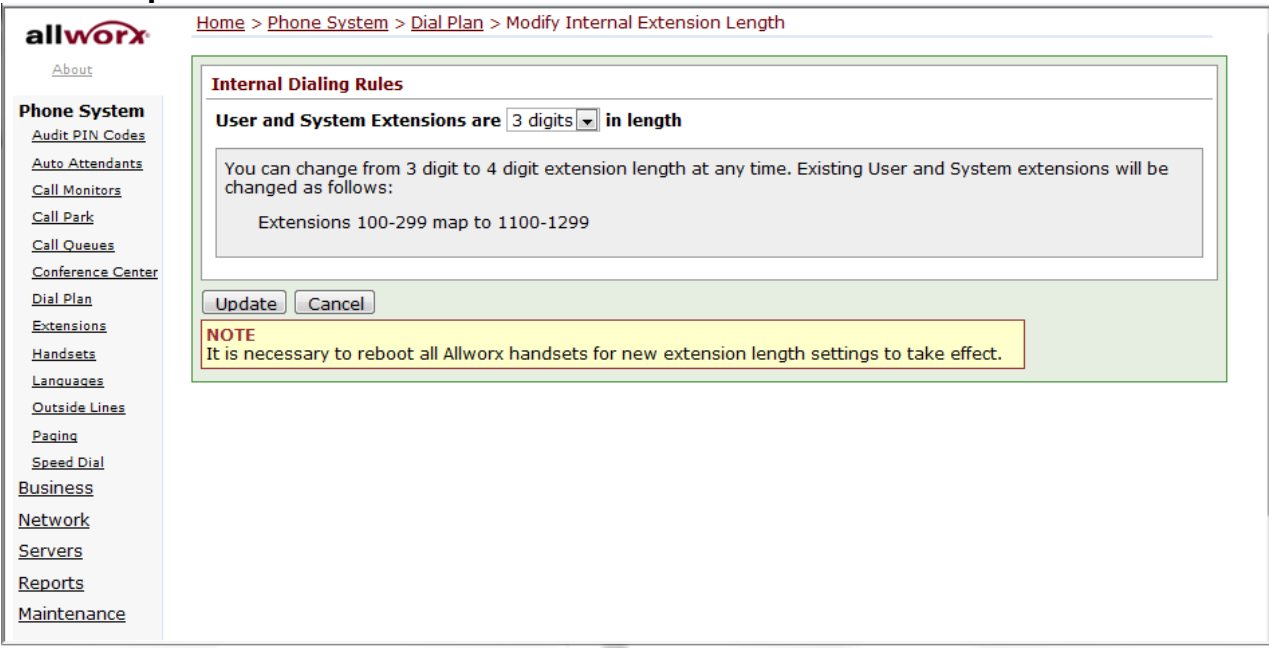

Property of Cox Communications, Inc. The Communication of Cox Communications, Inc.

Business<sup>®</sup>

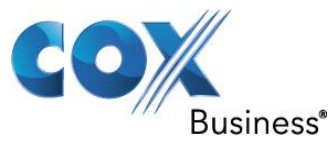

To see what extensions are in use, navigate to **Home** > **Phone System** > **Extensions**. Note that the **add new Extension** link is not used for assigning extensions to Allworx IP phones and analog phones.

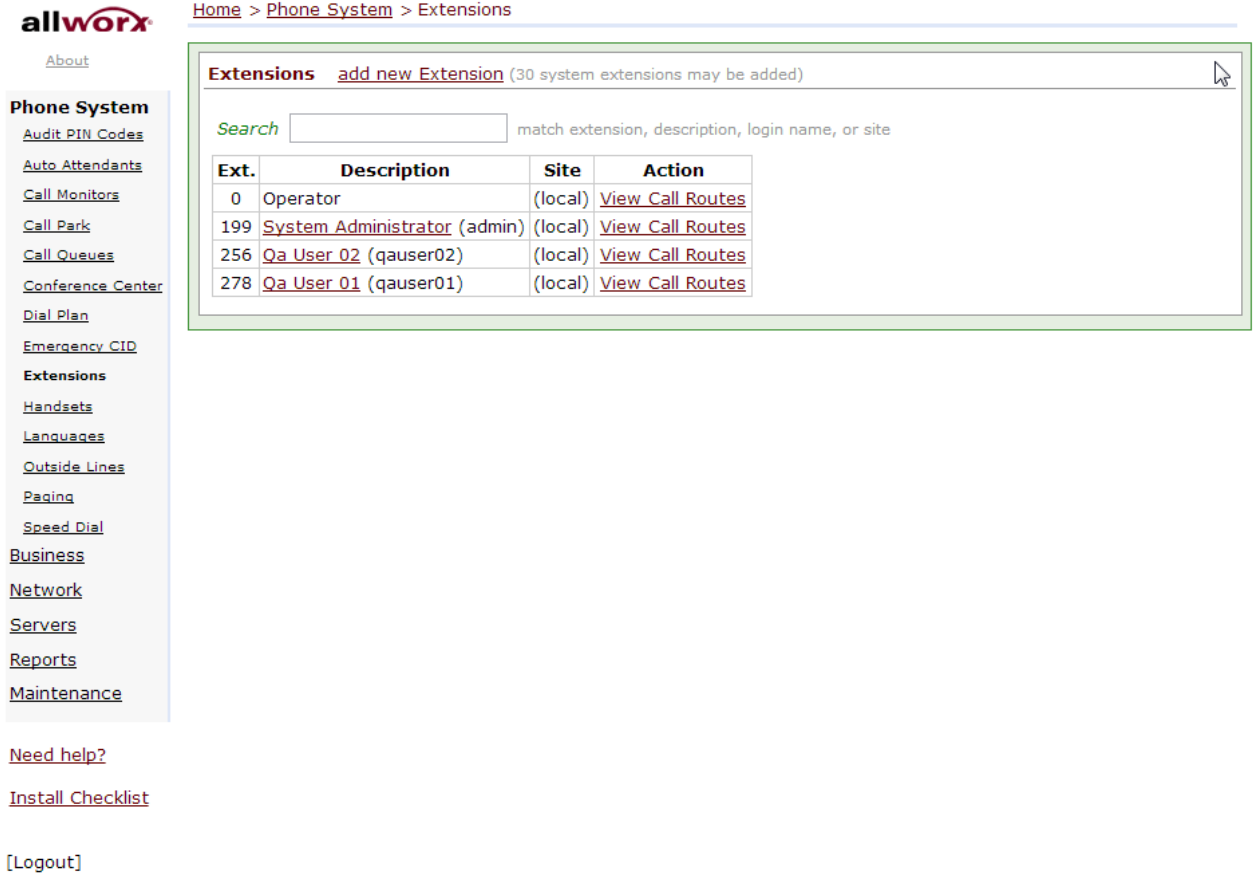

Before we create the extensions for Allworx IP phone users, navigate to **Home**>**Server** > **DHCP** to enable the PBX's DHCP server and configure the unused IP address range for the Allworx IP phones.

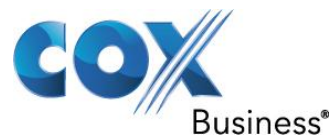

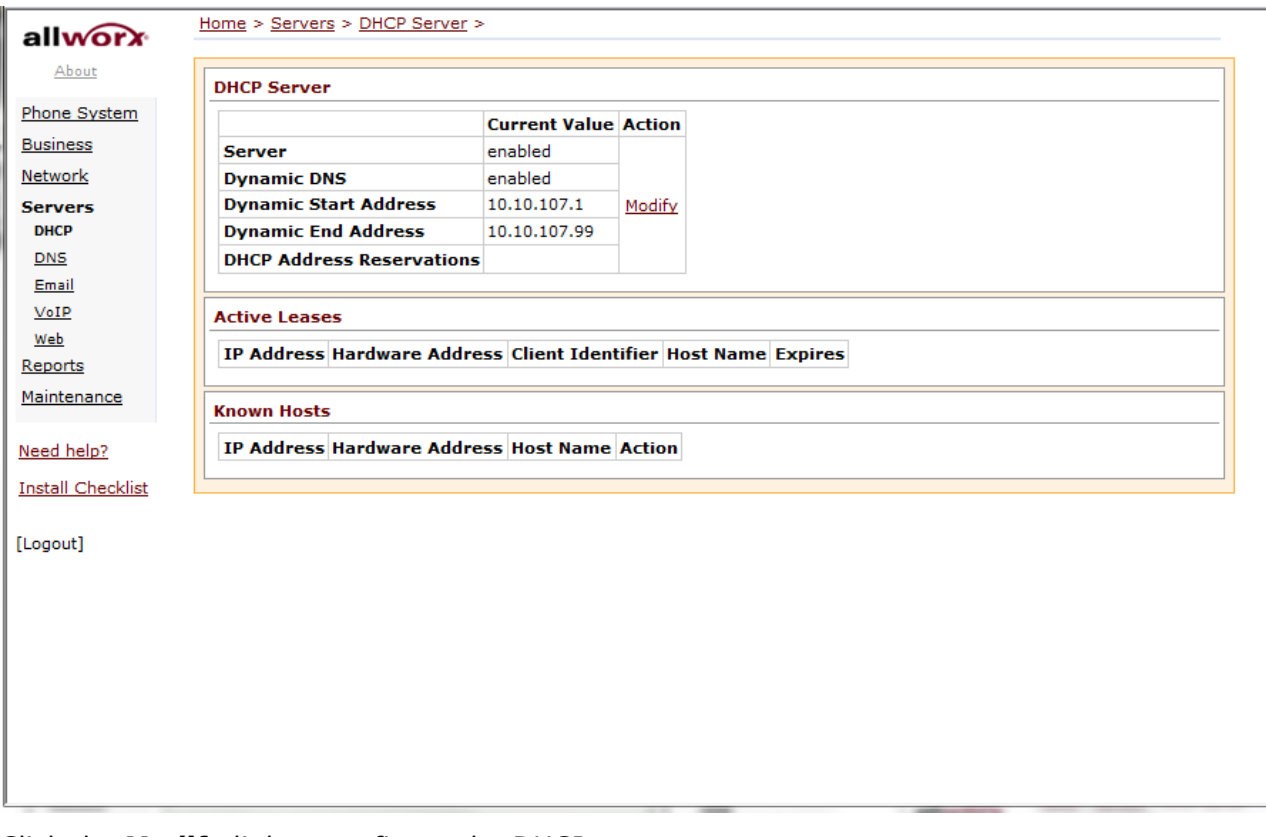

Click the **Modify** link to configure the DHCP server.

Check the **Enable DHCP Server** checkbox.

Enter the starting and ending IP addresses in the **Dynamic Address Range** field. Uncheck the **Enable Dynamic DNS** checkbox.

Check the **Update** button and then restart the PBX for the DHCP server changes to take effect.

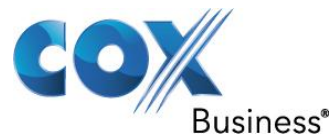

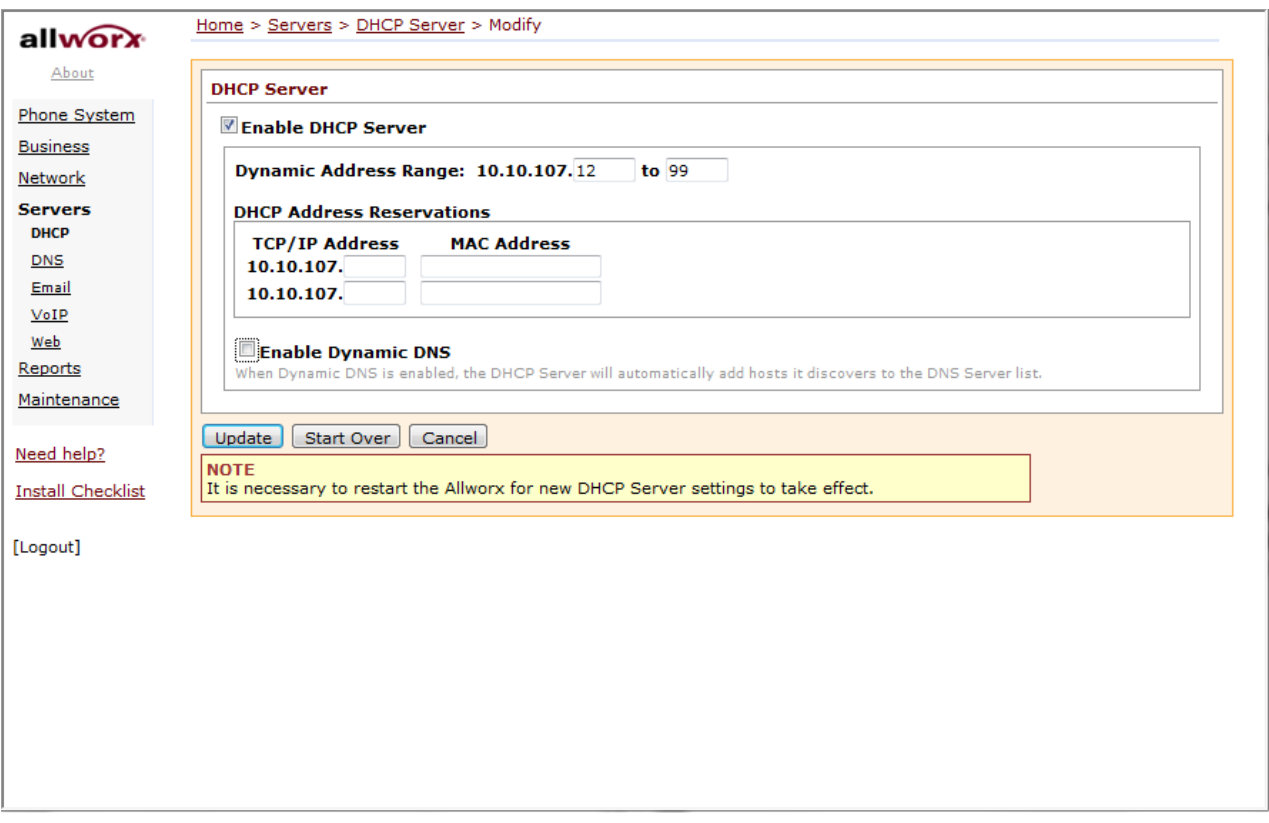

Now restart the Allworx IP phones and each IP phone should be able to get an assigned IP address, as indicated in the Known Hosts section of the DHCP server.

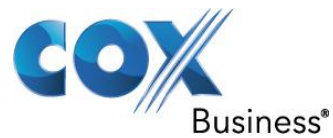

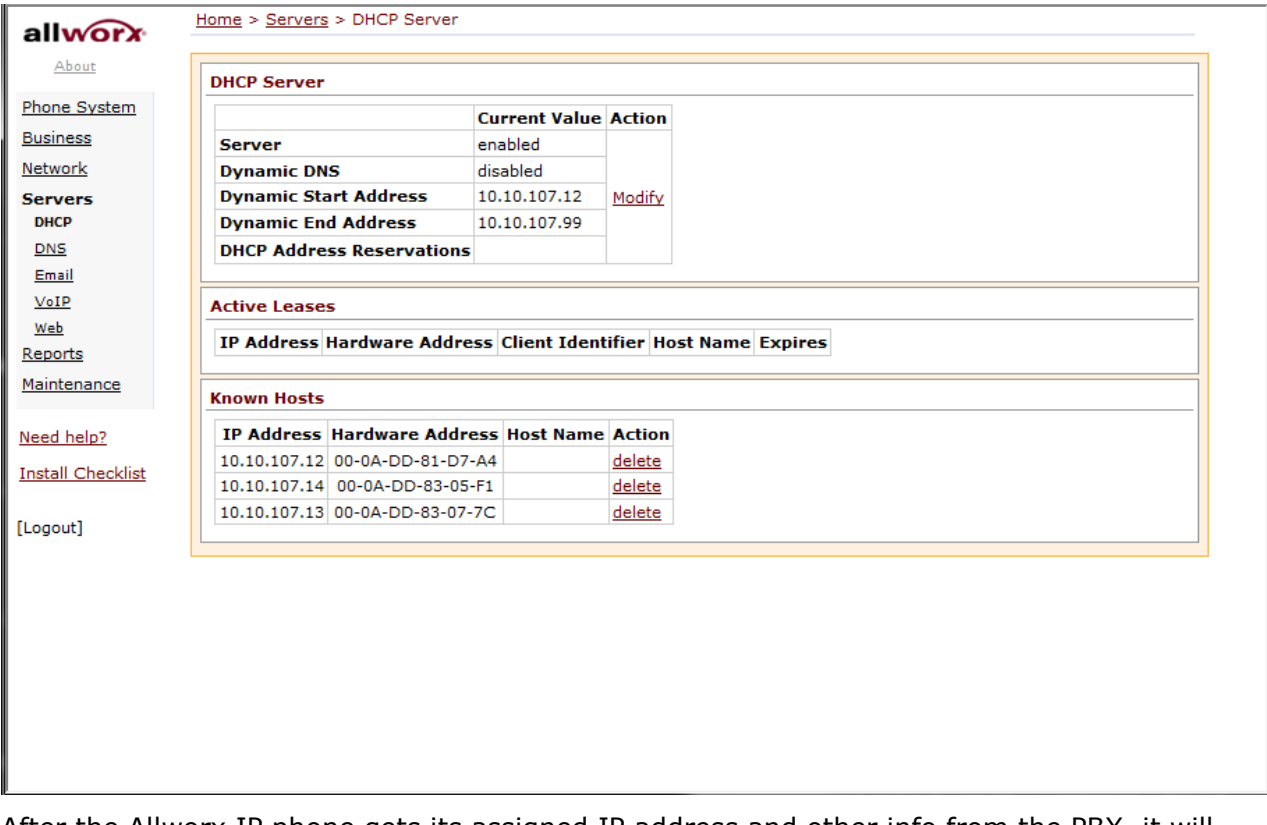

After the Allworx IP phone gets its assigned IP address and other info from the PBX, it will attempt to TFTP the configuration information from the PBX when rebooted. In case you are configuring the Allworx IP phones manually, make sure the **Boot Server IP** parameter is set to point to the PBX as the phone will use this IP address to TFTP the PBX.

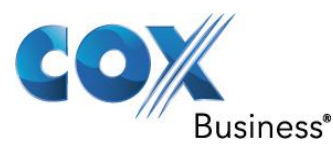

## <span id="page-20-0"></span>5.9 Creating user & extension for IP phones

We are now going to create user and extension for the Allworx IP phone so that the Allworx IP phone can TFTP its configuration information. Navigate to **Home** > **Business** > **Users** and then click the **Add new user** link.

Enter a login name in the **Login Name** field.

Enter first name, middle name and last name of the user in the **Full Name** field.

Enter a password in the **Password** field.

Enter an unused extension in the **Primary Extension**.

Select the Allworx IP phone for this user by selecting its MAC address in **Phone** field. Select **System User (Default)** in the Se**lect a new template for user settings** field (the screen will then show more settings and the **Add** button will be high-lighted).

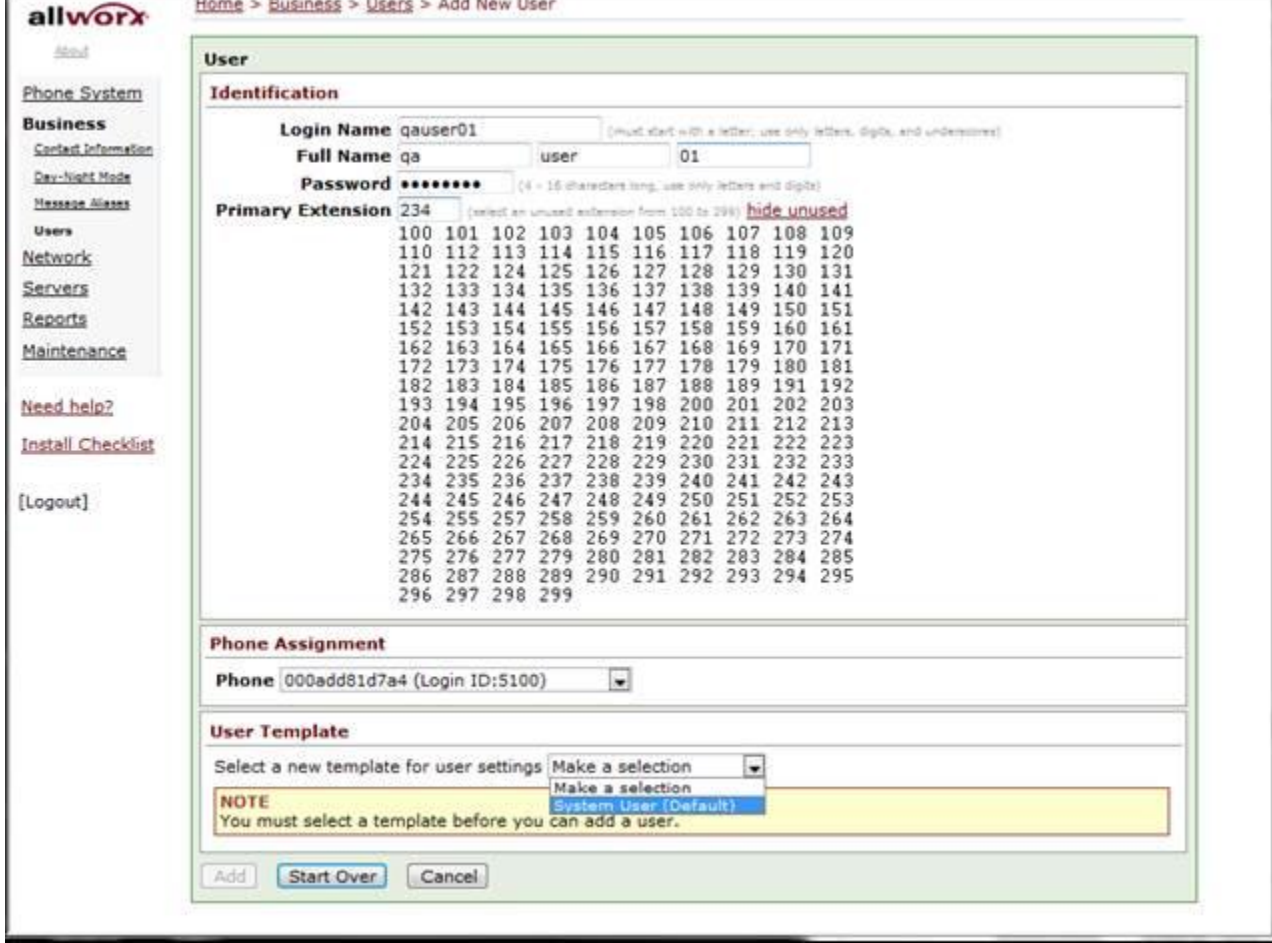

Leave other settings as defaults and then click the **Add** button.

Now restart the Allworx IP phone and you should see the user's full name and the extension on the phone's display.

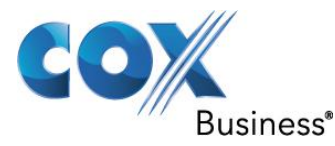

## <span id="page-21-0"></span>5.10 Configuring Caller ID for IP phones

To configure Caller ID for the user, navigate to **Home** > **Phone System** > **Handsets** > **SIP Handsets** and click the **Modify** link of the user we just assigned an extension and an IP phone.

Enter an external Caller ID Name in the **external Caller ID Name** field. This field will be used as the Display part of the **From** header when the phone sends the Invite message for the outbound call.

Enter an external Caller ID Name in the **external Caller ID Number** field. This field will be used as the user part of the **From** header when the phone sends the Invite message for the outbound call.

Leave other field as defaults and then click the **Update** button.

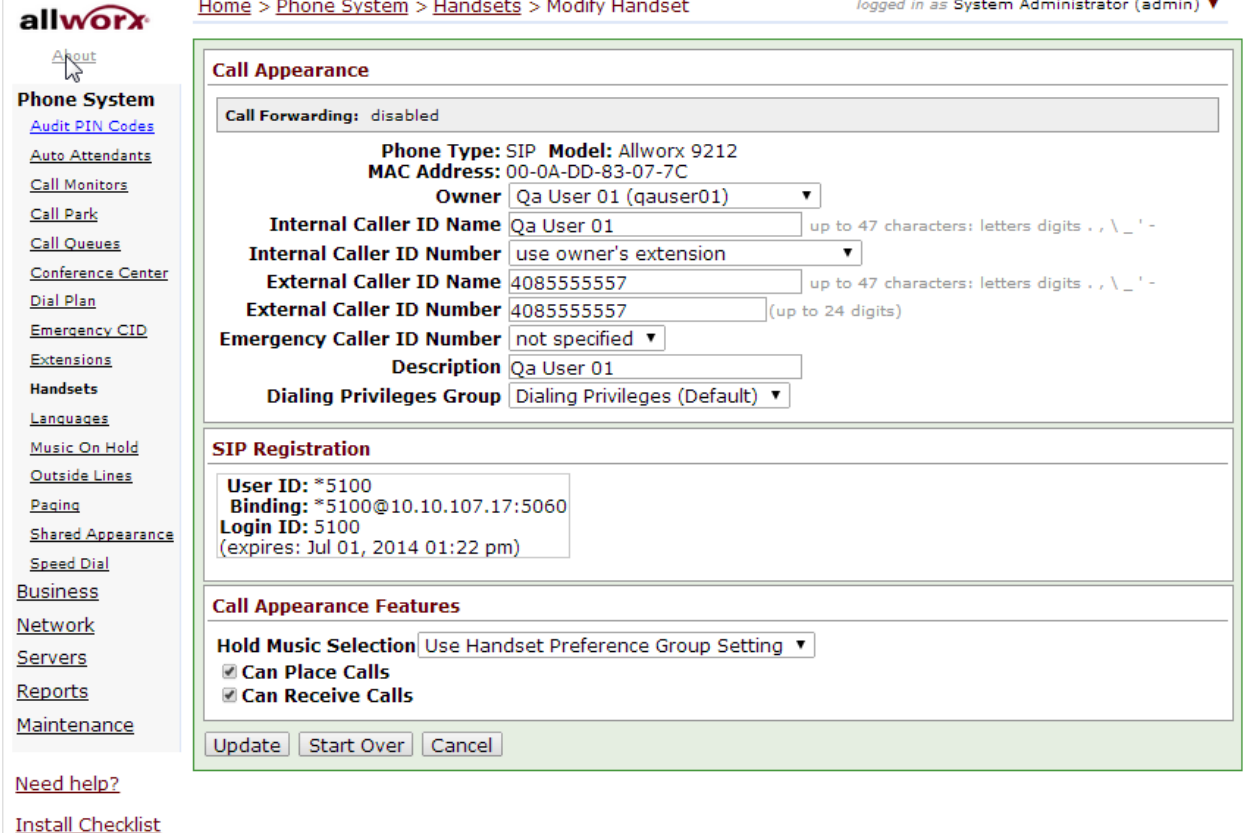

[Logout]

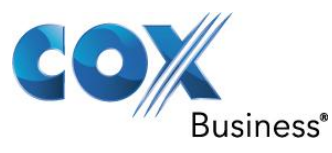

## <span id="page-22-0"></span>5.11 Creating user & extension for analog phones

We are now going to create user and extension for the analog phone. Navigate to **Home** > **Business** > **Users** and then click the **Add new user** link.

### Enter a login name in the **Login Name** field.

Enter first name, middle name and last name of the user in the Full Name field.

Enter a password in the **Password** field.

### Enter an unused extension in the **Primary Extension**.

Select **Unassigned** in **Phone** field.

Select **System User (Default)** in the **Select a new template for user settings** field (the screen will then show more settings and the **Add** button will be high-lighted). Leave other settings as defaults and then click the **Add** button.

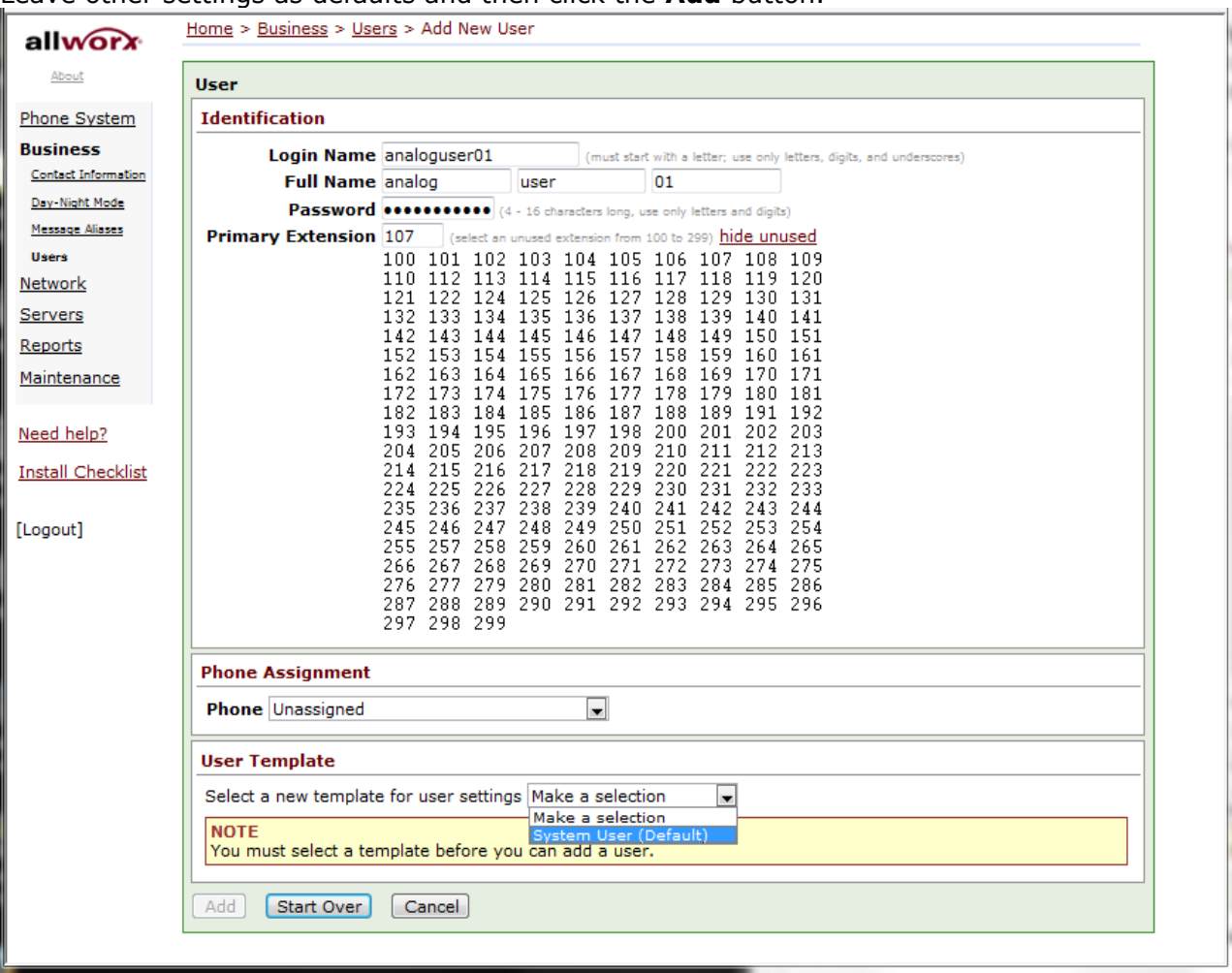

Navigate to **Home** > **Phone System** > **Handsets** > **Analog Handsets** and click one of the **New Analog handset** link. Note that there are 6 FXO ports and 2 FXS ports next the WAN port of the PBX. Port 7 is the first FXS port and Port 8 is the second FXS port. When you make use the FXS port, an analog phone or a FAX machine should be connected to that port.

1) Select the analog user we just created in the **Owner** field

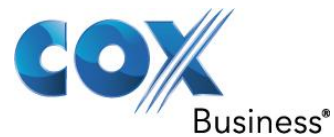

- 2) Do not select anything in the **Extension** field.
- 3) Select user owner's extension in the **Caller ID Number** field.
- 4) Enter a name in the **Caller ID Name** field.
- 5) Enter a description in the **Description** field.
- 6) Click the **Add** button.

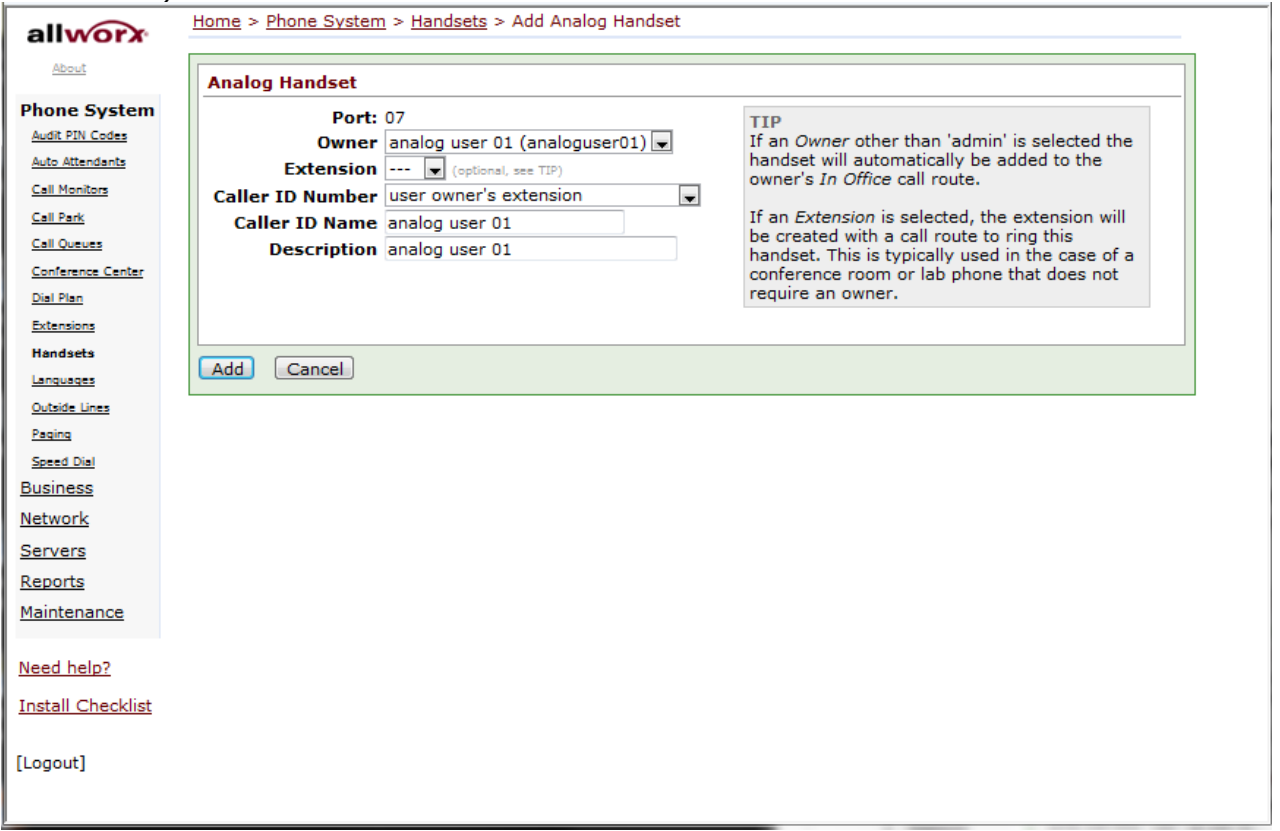

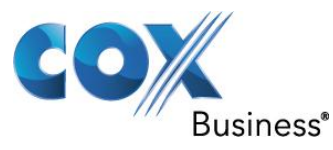

## <span id="page-24-0"></span>5.12 Configuring Caller ID for Analog phones

To configure Caller ID for the user, navigate to **Home** > **Phone System** > Handsets > Analog Handsets and click the **Modify** link of the newly created entry.

Enter an external Caller ID Name in the **external Caller ID Name** field. This field will be used as the Display part of the **From** header when the phone sends the Invite message for the outbound call.

Enter an external Caller ID Name in the **external Caller ID Number** field. This field will be used as the user part of the **From** header when the phone sends the Invite message for the outbound call.

Leave other field as defaults and then click the **Update** button.

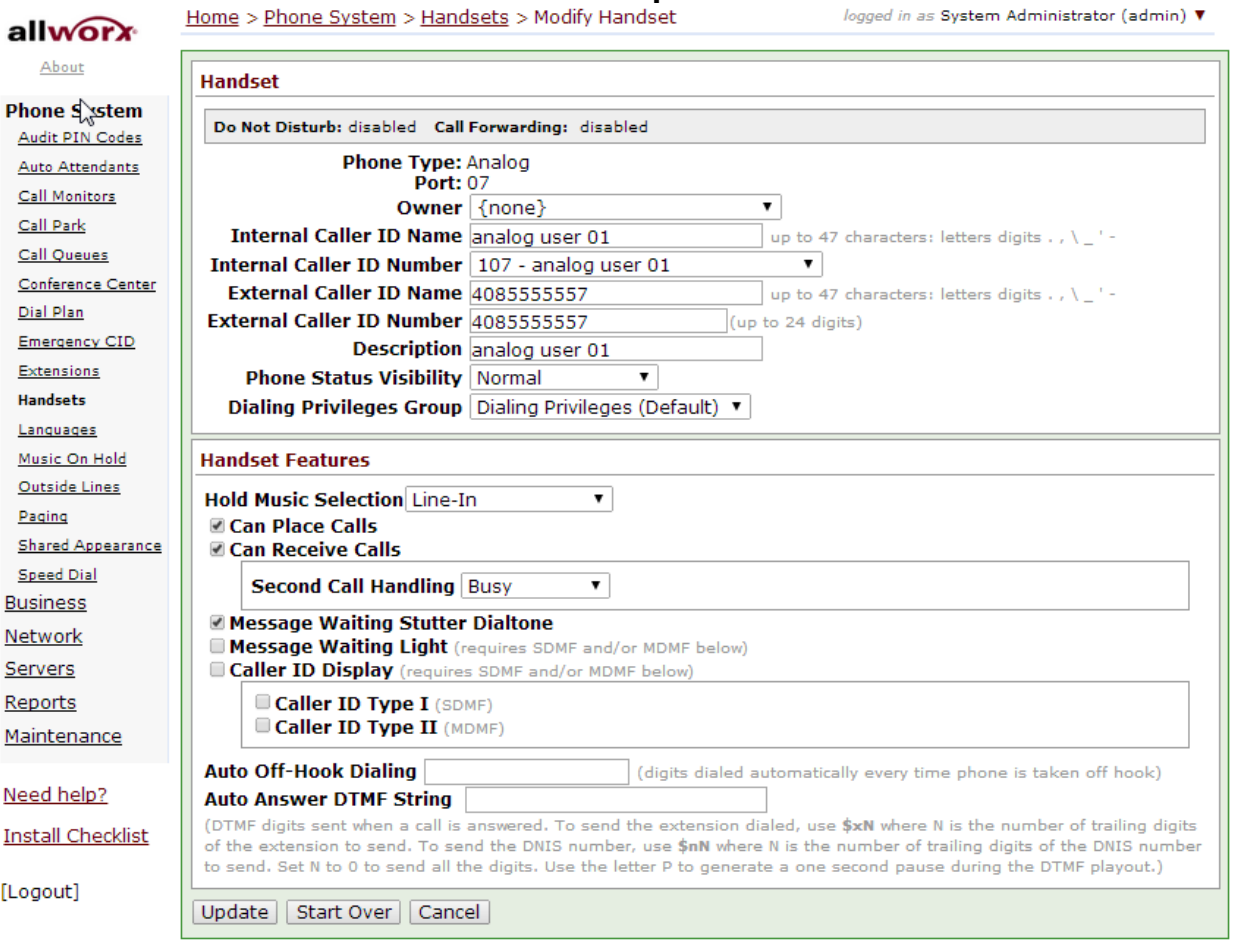

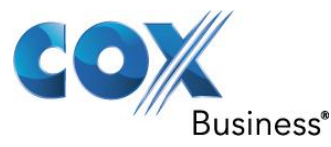

## <span id="page-25-0"></span>5.13 Mapping DIDs to appropriate extensions

For the DIDs we have assigned to the extensions, we must make sure incoming calls to these DIDs will get routed to correct extensions and ring the correct phones. Navigate to **Home** > **Phone System** > **Outside Lines** > **Direct Inward Dial Routing Plans** and then click the **Details** link to map each DID to its extension. Assuming you have already mapped some DIDs to the extensions, your mapping table may look something like the following:

### $allw$ About

Call Park Call Queues

Dial Plan

Extensions Handsets Languages

Paging

Speed Dial **Business** Network Servers Reports Maintenance

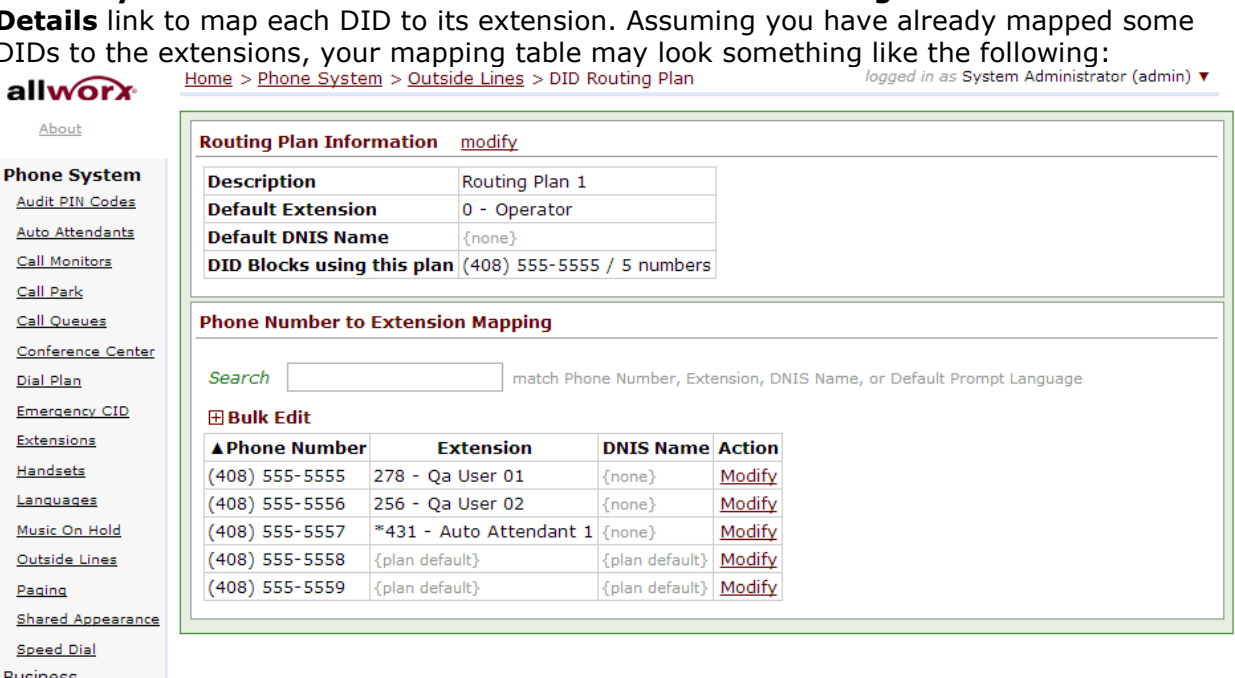

Need help?

**Install Checklist** 

[Logout]

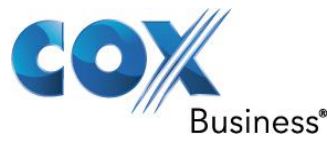

Earlier we have created extension **278** and assigned 408-555-5555 as its Caller ID for outbound call. Click the **Add number to table** link to map the same DID for incoming calls to this extension.

Select **(408) 555-5555** from the **Phone Number(s)** drop-down list. Select **278 from the Extension** drop-down list. Check the **Update** button.

logged in as System Administrator (admin)  $\blacktriangledown$ Home > Phone System > Outside Lines > DID Routing Plan allworx About **Routing Plan Information Phone System** Audit PIN Codes **Description** Routing Plan 1 Auto Attendants Default Extension 278 - Qa User 01  $\overline{\mathbf{v}}$ Call Monitors **Default DNIS Name** up to 47 characters: letters digits . , \ \_ ' -Call Park DID Blocks using this plan: (408) 555-5555 / 5 numbers Call Queues Update Cancel Conference Center A Dial Plan **Emergency CID Phone Number to Extension Mapping** Extensions Handsets Search match Phone Number, Extension, DNIS Name, or Default Prompt Language Languages **E Bulk Edit** Music On Hold ▲ Phone Number **Extension DNIS Name Action** Outside Lines  $(408)$  555-5555 278 - Qa User 01 {none} Modify Paging (408) 555-5556 256 - Qa User 02  ${none}$   $Modify$ Shared Appearance (408) 555-5557 \*431 - Auto Attendant 1 {none} Modify **Speed Dial**  $\{plan\ default\}$  $(408)$  555-5558 {plan default} Modify **Business** (408) 555-5559 {plan default} {plan default} Modify Network Servers

### Need help?

Reports Maintenance

**Install Checklist** 

[Logout]

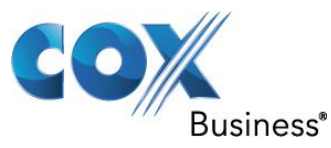

## <span id="page-27-0"></span>5.14 Viewing External Dialing Rules configured for SIP trunk

To see the External Dialing Rules configured for this SIP trunk, navigate to **Home** > **Phone System** > **Dial Plan**. The external dialing rules in the screen shot below are pretty much the same as the defaults except the area code and the Service Group has been changed to according to this example.

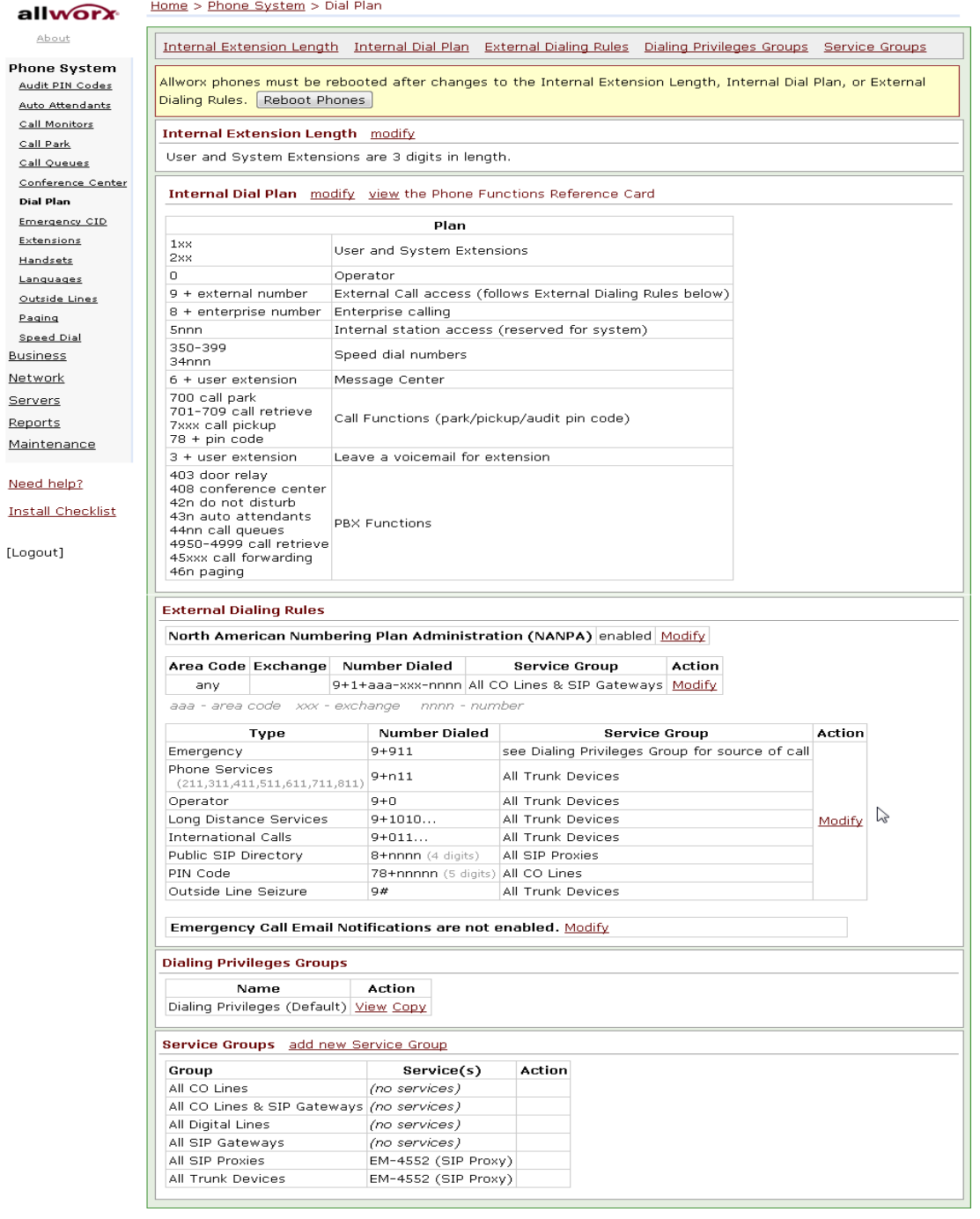

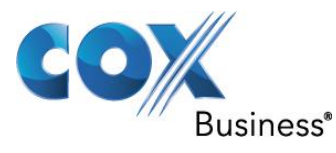

## <span id="page-28-0"></span>5.15 Enabling NANPA

To enable North American Number Plan Administration (NANPA), from **Home** > **Phone System** > **Dial Plan** > **External Dialing Rules**, click the **Modify** link for **North American Number Plan Administration (NANPA)**.

Check the Enable North American Number Plan Administration (NANPA) checkbox. Click the **Update** button.

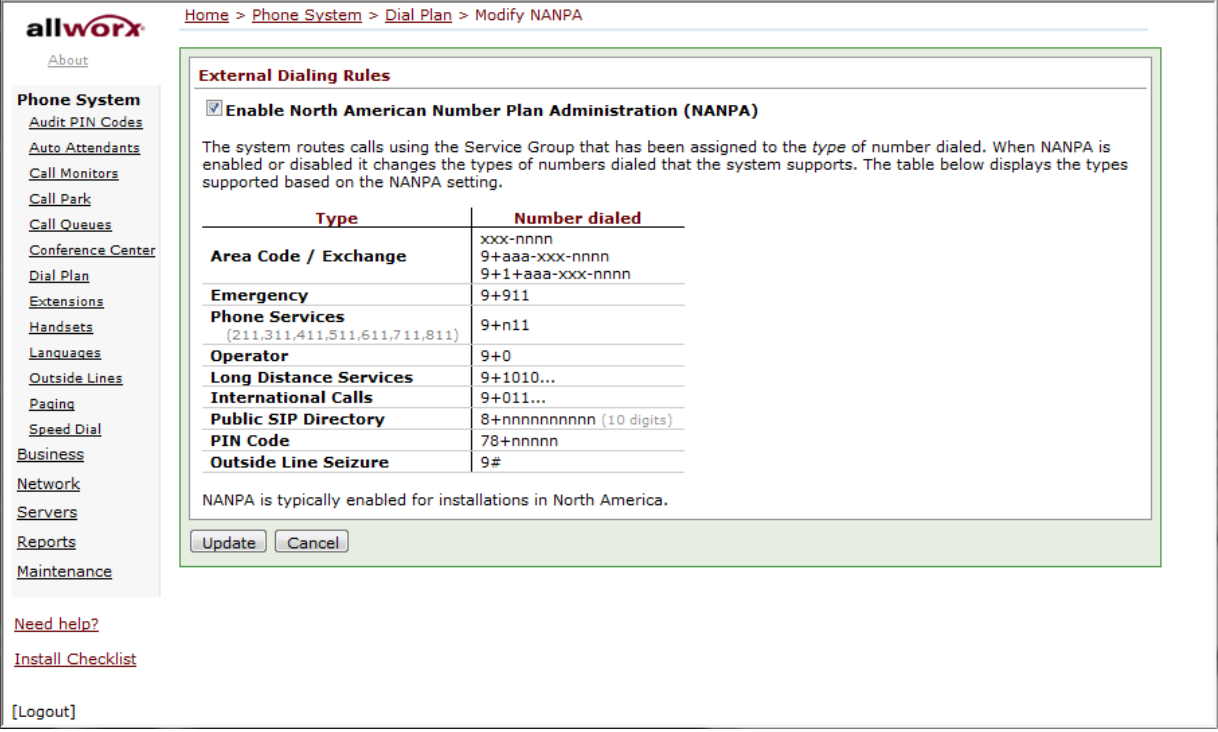

Notice that, besides dialing **9** first to call outside of the PBX, you can also dial **8**, followed by a 10-digit number when a **1** is not needed to precede the 10-digit number for the call.

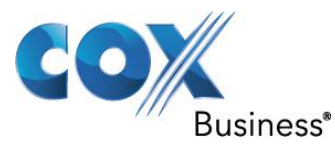

## <span id="page-29-0"></span>5.16 Setting Area code for 7-digit dialing

Set the Area Code to allow 7-digit dialing. From **Home** > **Phone System** > **Dial Plan** > **External Dialing Rules**, click the **Modify** link next to the **Home** entry and the **All others** entry.

Enter the Area Code (**408** in this example) in the **Area Code** field.

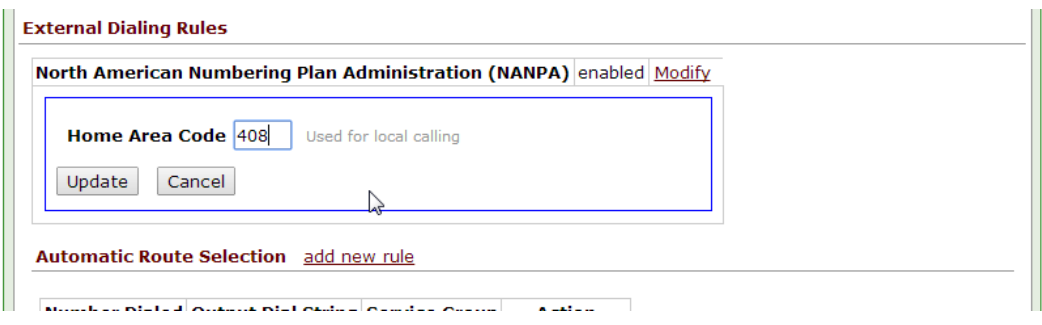

Under Automatic Route Selection:

Click Modify next to Number Dialed plan Select All SIP Proxies in the Service Group field. Click the **Update** button.

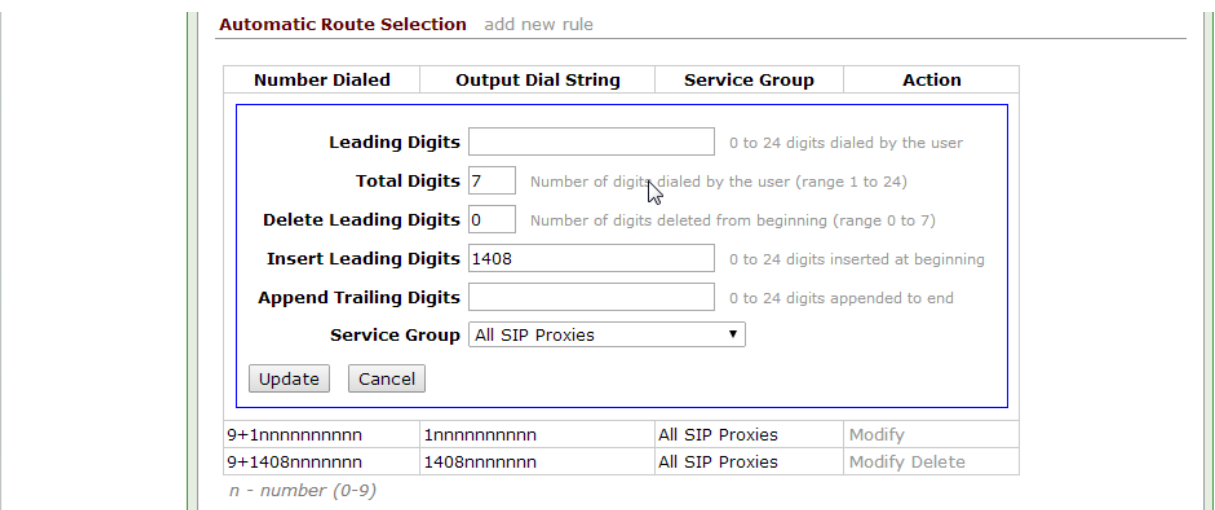

Now you can dial **9** followed by a 7-digit number for calls that are within the same area code. For all other area codes, dialing **9** first must be followed by **1** and then followed by the 10 digit number. For calls that do not require to be preceded by **1**, you can always dial **8**, followed by a 10-digit number.

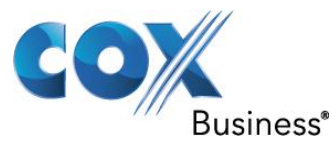

## <span id="page-30-0"></span>5.17 PBX Call features

PBX Call Features - navigate to **Home** > **Phone System** > **Dial Plan** > **Internal Dial Plan** and then click **View** to see the information from **Phone Function Reference Card**, including the PBX features invoked by Allworx IP phones and analog phones.

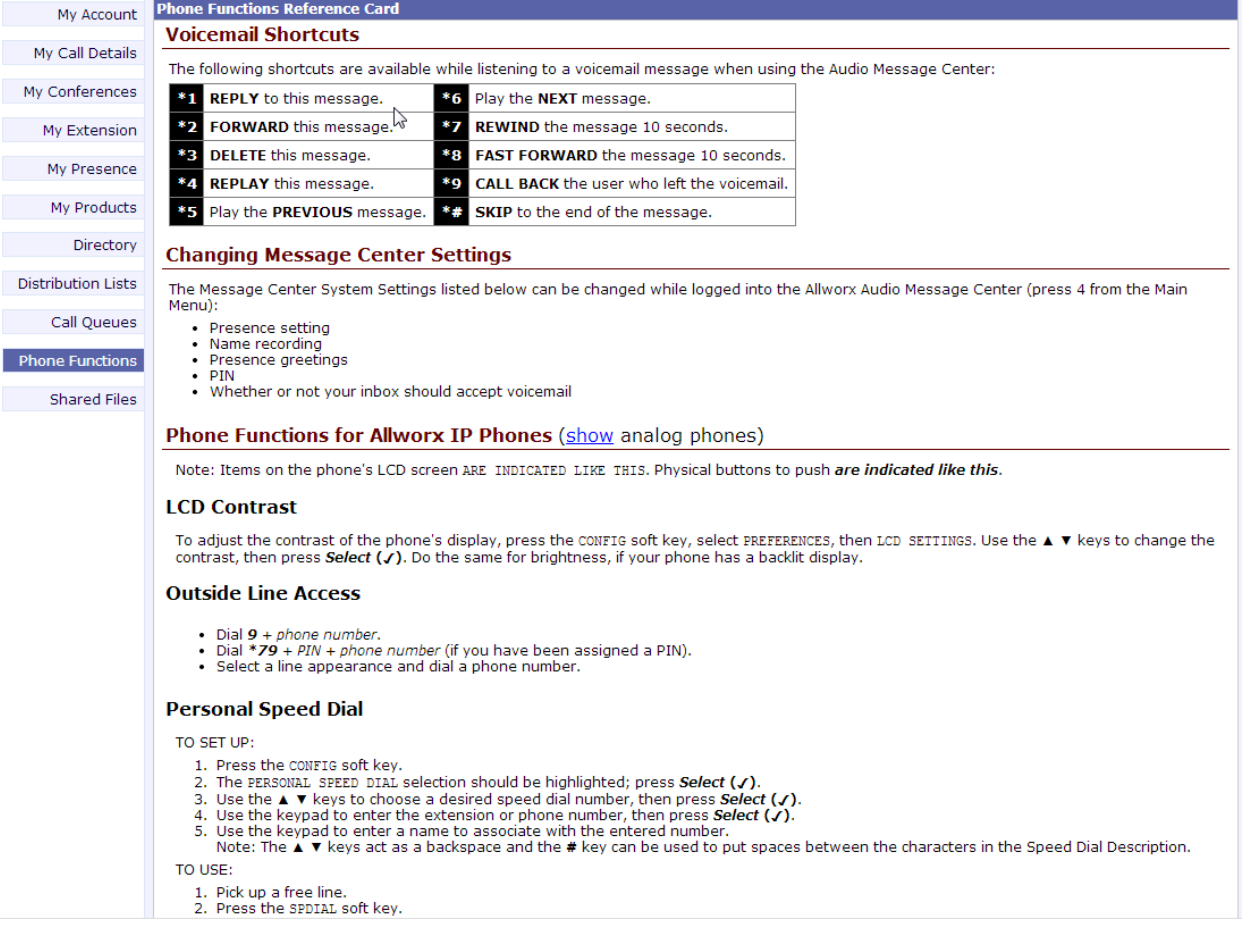

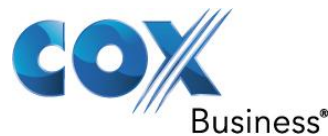

3. Press the number on the keypad corresponding to the desired speed dial.

### **Phone Directory**

Press the  $\blacktriangle \blacktriangledown$  keys to display the company directory and either use the keypad to spell the person's last name or scroll to the desired entry,<br>then press Select (J) to place a call.

 $\lesssim$ 

**Check Voicemail Messages** 

If your phone supports the Visual Message Center, press the **Messages** button once for the Visual Message Center or twice for the Audio<br>Message Center. If your phone does not support the Visual Message Center, press the Me

### **Change Presence Setting**

Press the Presence soft key (if your phone display has one) or press and hold the *Mute/DND* button until a list of presences appear on the display. Use the  $\blacktriangle$   $\blacktriangledown$  keys to choose a desired presence, then press **Sel** 

### **Do Not Disturb**

Press the Mute/DND button to place the phone in Do Not Disturb mode. The phone will not ring, the Mute/DND button will be illuminated amber,<br>and any calls to the user will go to the next destination in your extension call

### **Intercom**

Press the *Intercom* button, if your phone has one, and then dial the extension of the person you would like to talk to.

### **Call Forwarding**

Dial \*45 + an extension to forward any calls that come into the phone to that extension. To disable Call Forwarding, dial extension \*450.

### **Transfer**

ONE-TOUCH<br>If your phone is configured for ONE-TOUCH transfers and if it has **BLF** keys, press the **BLF** key for the intended recipient of the transfer. Hang up or wait on the line to announce the transfer.

LEGACY UNANNOUNCED (Blind) TRANSFERS<br>If your phone is configured to use the legacy unannounced transfer method use the following procedure to perform the transfer:

- 1. Press the *Transfer* button. The current call is placed on hold.<br>2. At the dial tone, dial the extension of the intended recipient of the transfer.<br>3. The call is immediately transferred.
- 
- **DIALED TRANSFER** 
	- 1. Press the Transfer button. The current call is placed on hold.
- 2. At the dial tone, dial the extension of the intended recipient of the transfer.<br>3. Hang up or wait on the line to announce the transfer.
- TO A USER'S VOICEMAIL
	- 1. Press the Transfer button. The current call is placed on hold.
	- 2. At the dial tone, press the VMAIL soft key, then dial the user's extension.

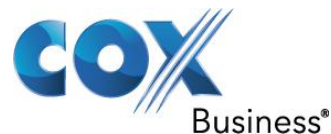

### **Parking**

Press the **Park** button if your phone has one or press and hold the Hold button until the button flashes. The parking orbit extension will be displayed briefly on the phone's screen.

### **Consultation**

- 
- 1. Press the *Hold* button. The current call is placed on hold.<br>2. Select a new line, then dial the extension of the party you wish to consult.<br>3. Consult with the third party.
- 4. When finished consulting, press the flashing button corresponding to the original caller you put on hold.

### **3-Way Conference**

After connecting to the first person, follow these steps to initiate a 3-way conference:

- 
- 1. Press the *Hold* button.<br>2. Select another line, then call the second person.<br>3. Press the Conference button or CONFERENCE soft key, whichever is available on your phone.
- 
- 4. Press the *flashing button* where the first person is on hold.<br>
5. All three callers are now able to conference. The *Conference* button will be illuminated solid red.

### **Conference Center**

Dial extension \*408 from any handset or Auto Attendant to enter the Conference Center. A Conference ID and Password will be required. This is<br>an optional feature; check with your System Administrator to see if this feature

### **Paging Zones**

ZONES

Dial \*46n (where n represents the Paging Zone number 0 through 9) to broadcast to a Paging Zone. Handsets that are members of the Paging Zone will play the audio through their intercom. The System Administrator defines which handsets are members of which zones.

### **Ringtone Families**

If you are in a confined area with other phones and want to differentiate your ringtones, you may be able to do so by selecting a different<br>Ringtone Family. Family 5 is particularly useful in differentiating between call t

- 1. Press the CONFIG soft key.
- 2. Use the  $\blacktriangle \blacktriangledown$  keys to choose PREFERENCES, then press **Select** ( $\blacktriangledown$ ).
- 3. Use the  $\blacktriangle$   $\blacktriangledown$  keys to choose RINGTONE FAMILY, then press Select ( $\blacktriangle$ ). 4. Use the  $\blacktriangle$   $\blacktriangledown$  keys to choose a family, then press Select ( $\blacktriangle$ ).

### **Answer Other Ringing Phone**

To answer a ringing phone, dial  $*7$  + the ringing phone's extension.

Blind (Unattended) Call Transfer – see the **Transfer** section from the Phone Function Reference Card.

Consultative (Attended) Call Transfer – see the **Transfer** section from the Phone Function Reference Card.

Three-Way Calling – see the **3-Way Conference** section from the Phone Function Reference Card.

Call Forward to Another Extension - see the **Call Forwarding** section from the Phone Function Reference Card.

Do Not Disturb - see the **Do-Not-Disturb** section from the Phone Function Reference Card. Call Pickup - see **Home** > **Phone System** > **Internal Dial Plan** > **7xxx call pickup**. When a phone is ring, any other phones can pick up the call by dialing **7**, followed by the extension of the ringing phone.

Call Park – see the **Parking** section from the Phone Function Reference Card.

Call Retrieve (retrieving a parked call) - see **Home** > **Phone System** > **Internal Dial Pla**n > **701-709 call retrieve**. The PBX will announce the location (extension) when the user parks a call. Any other phones can later on pick up the parked call by dialing **7**, followed by the extension of the parked call.

### Call Waiting

When a call is up (the button for that call should be solid green), the PBX will indicate a new incoming call to the same DID with a flashing green button.

To answer the second call, the user must put the first call on hold first by pressing the **Hold** button (the button for the first call will change from solid green to flashing green).

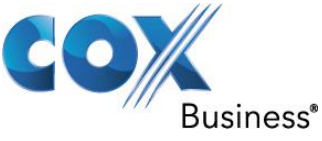

The user answers the second call by pressing the flashing button for the second call (the button should change from flashing green to solid green).

Call Hold and Call Resume

To put a call on Hold after a call is up (the button for that call should be solid green), press the **Hold** button to put the call on hold (the button for that call should change to flashing green).

To resume the held call (the button for that call should be flashing green), press the flashing button (the button for that call should change back to solid green). Call Forward Busy to PSTN Number

Navigate to **Home** > **Business** > **User**, click the **Modify** link of the user's extension and then change the **User Presence** field from **In Office** to **Busy**.

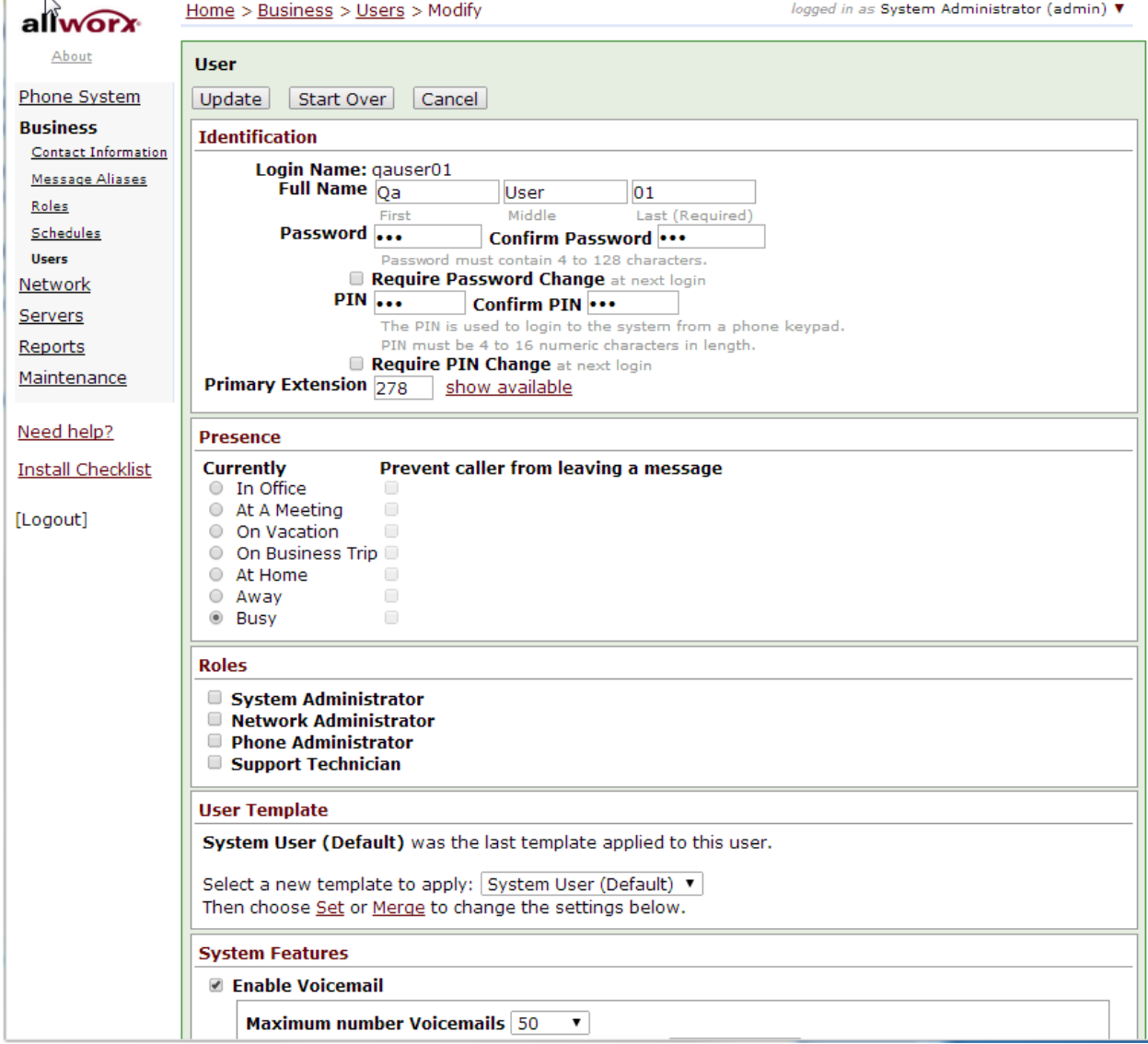

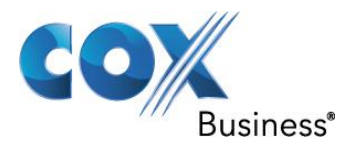

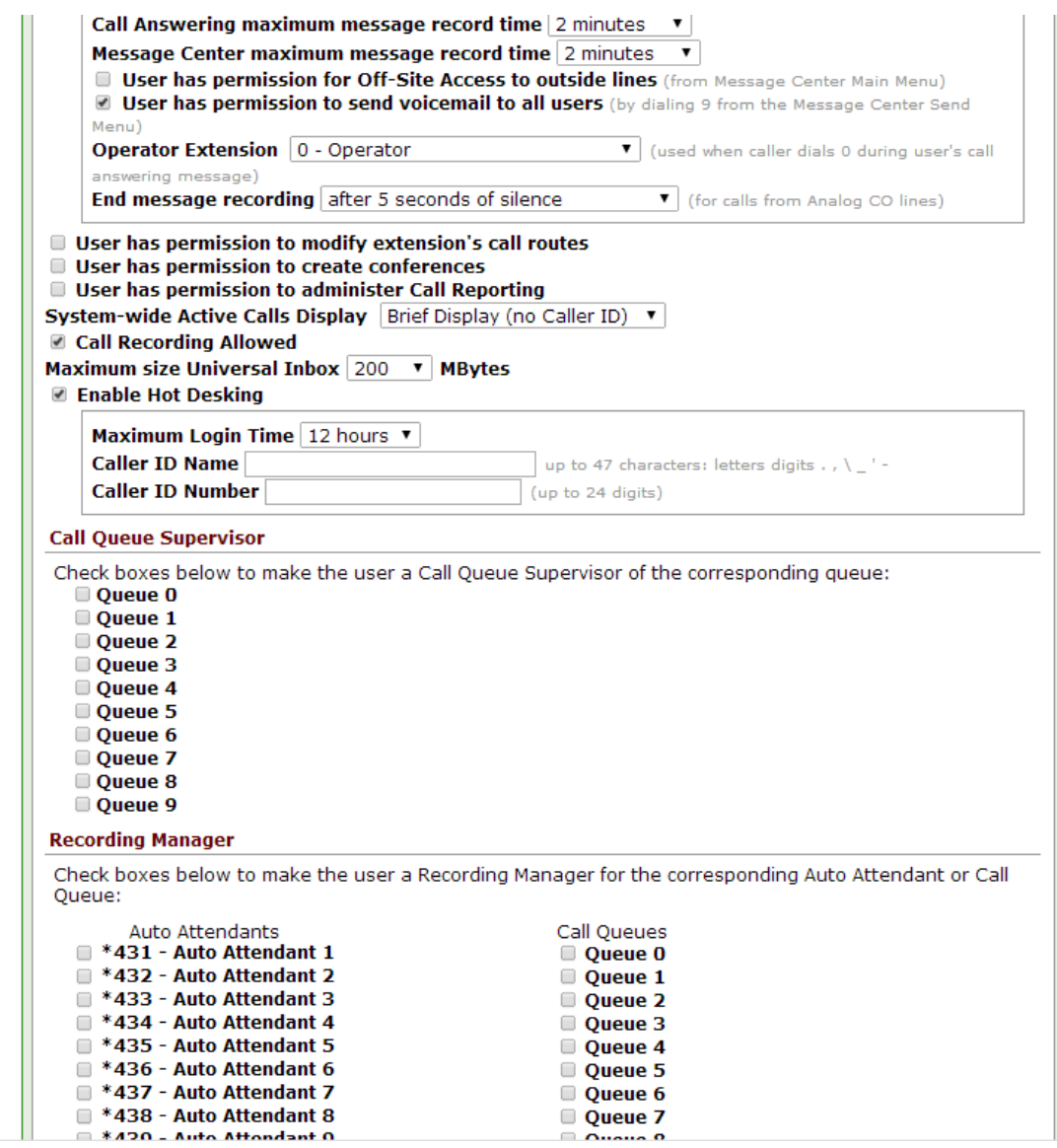

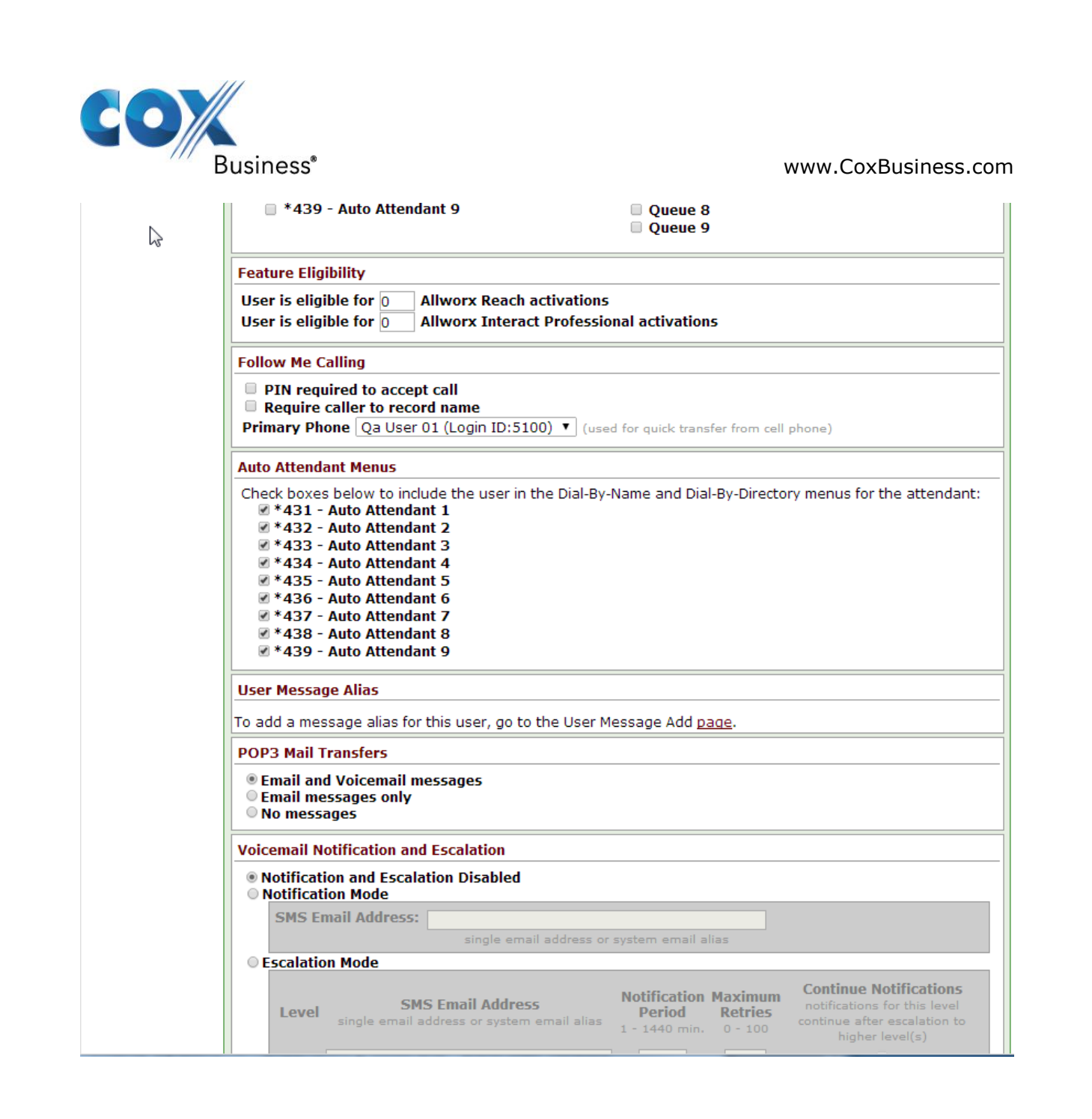

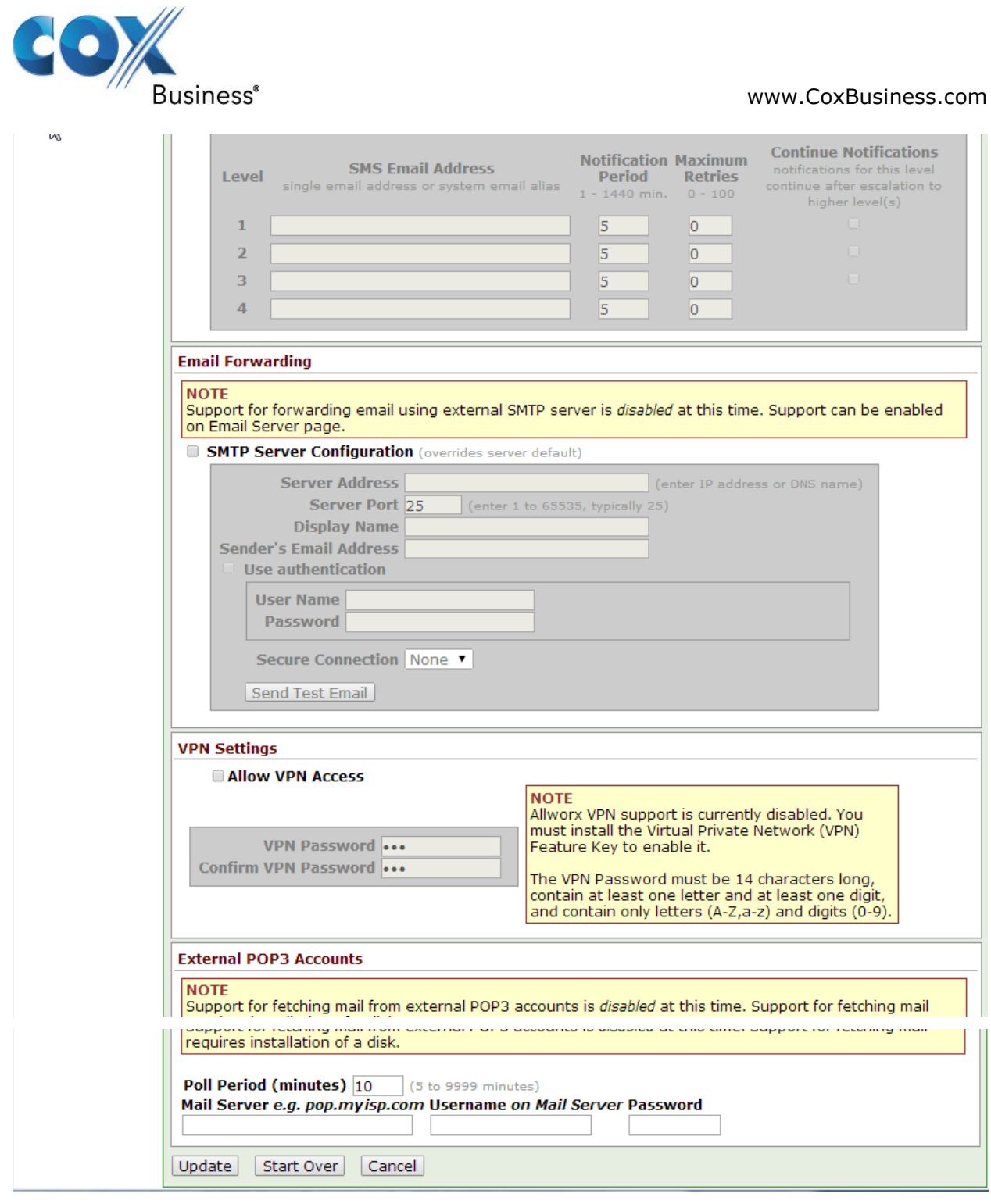

Navigate to **Home** > **Phone System** > **Extension**, click the **View Call Routes** link of the user's extension, click the **Modify** link of **Presence: Busy** section.

Select the **Dial number** radio button and then enter the PSTN number (preceded by **91** or **8**) to dial.

Leave other fields as defaults and then click the **Update** button.

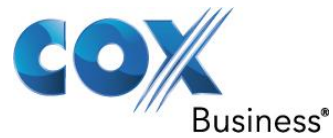

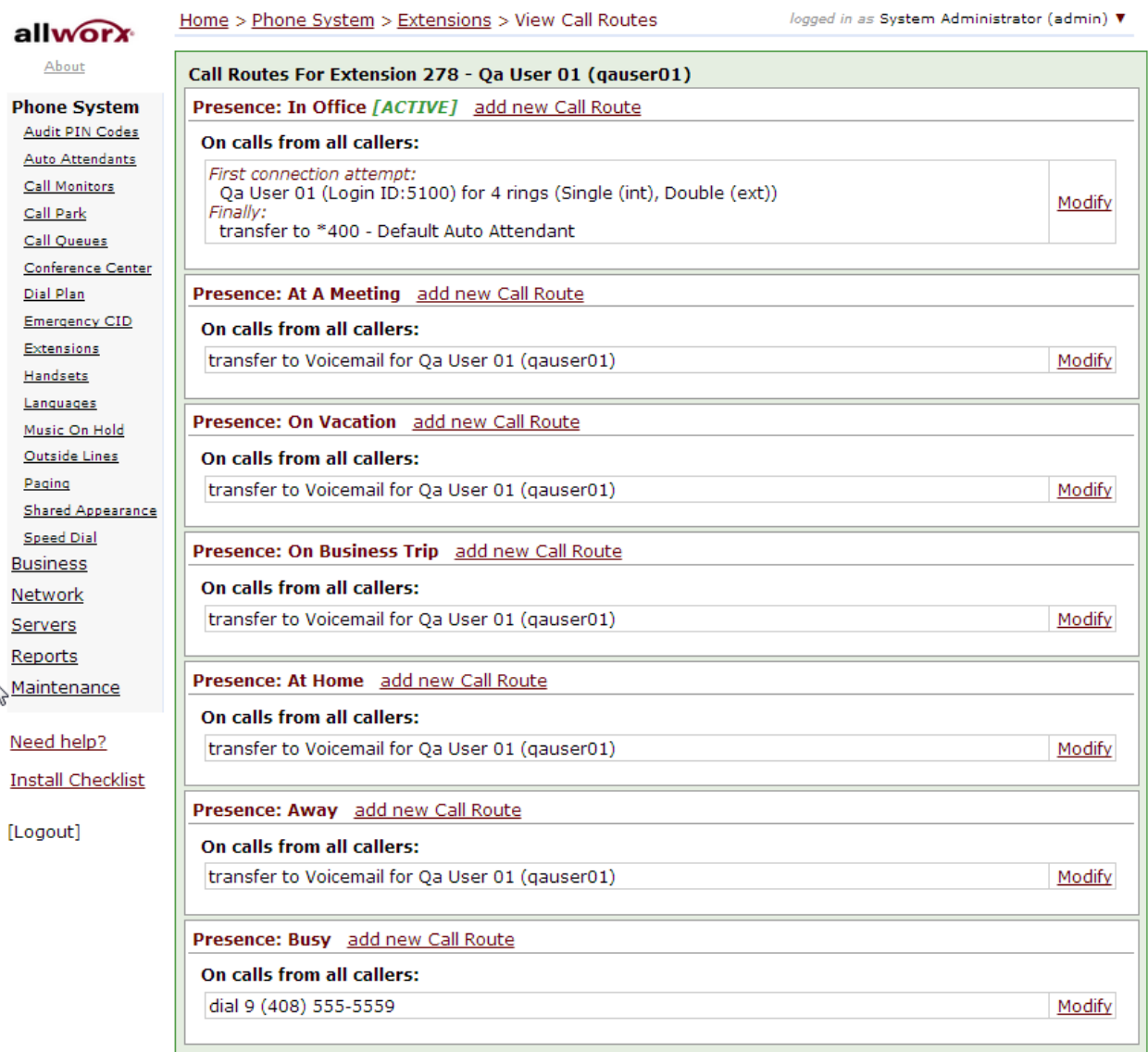

Call Forward to No Answer to PSTN Number

Navigate to **Home** > **Phone System** > **Extension**, click the **View Call Routes** link of the user's extension, click the **Modify** link of **Presence: In Office** section.

Select the **Dial number** radio button and then enter the PSTN number (preceded by **91** or **8**) to dial.

Leave other fields as defaults and then click the **Update** button.

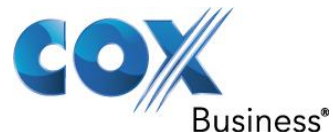

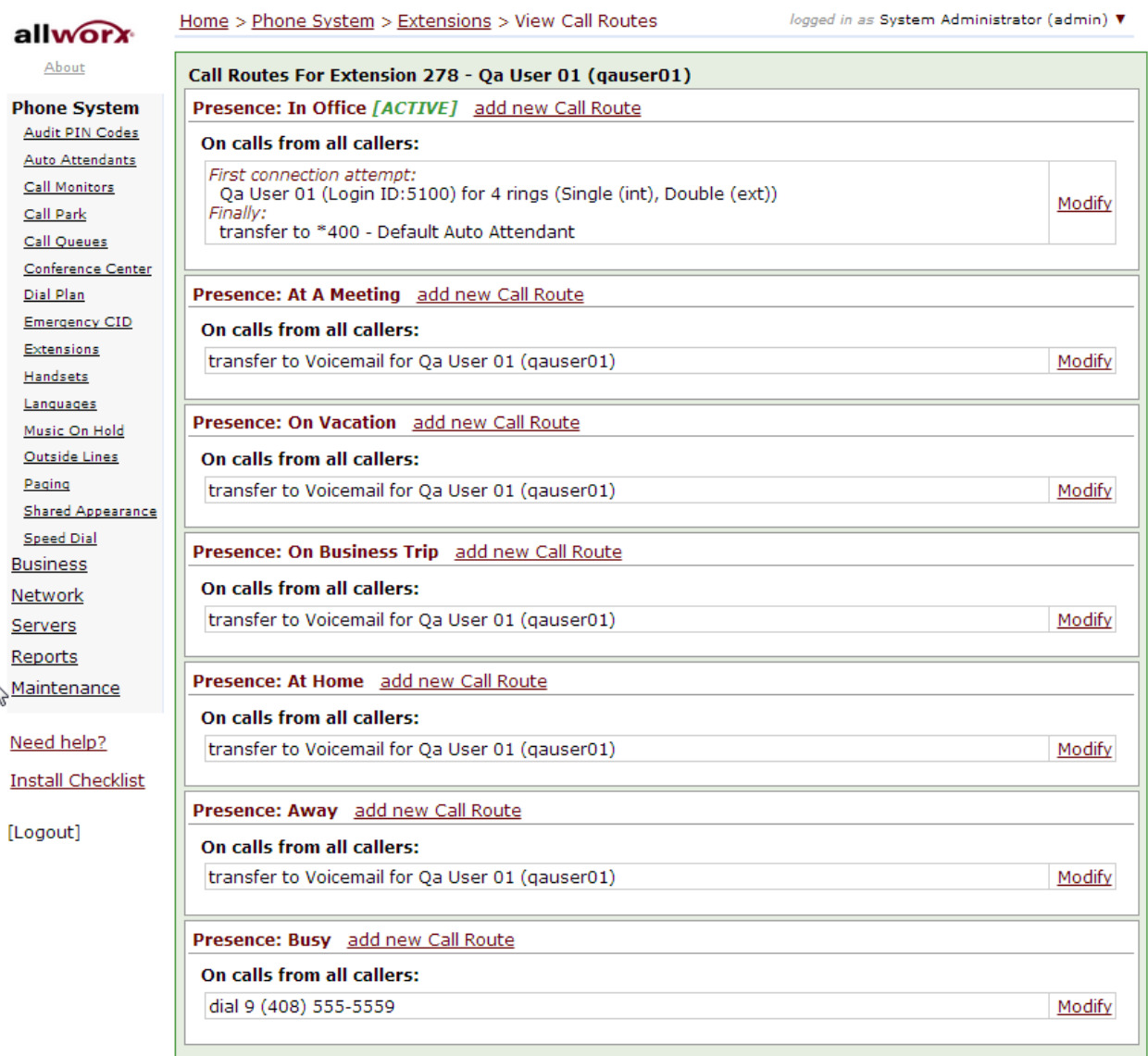

Call Forward Always to PSTN Number

Navigate to **Home** > **Phone System** > **Extension**, click the **View Call Routes** link of the user's extension, click the **Modify** link of **Presence: In Office** section. Select **Follow Me**  $\rightarrow$  from the drop-down menu of the **First connection attempt** field and

enter the PSTN number (preceded by **91** or **8**) to dial. Leave other fields as defaults and then click the **Update** button.

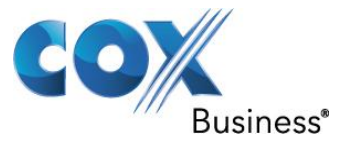

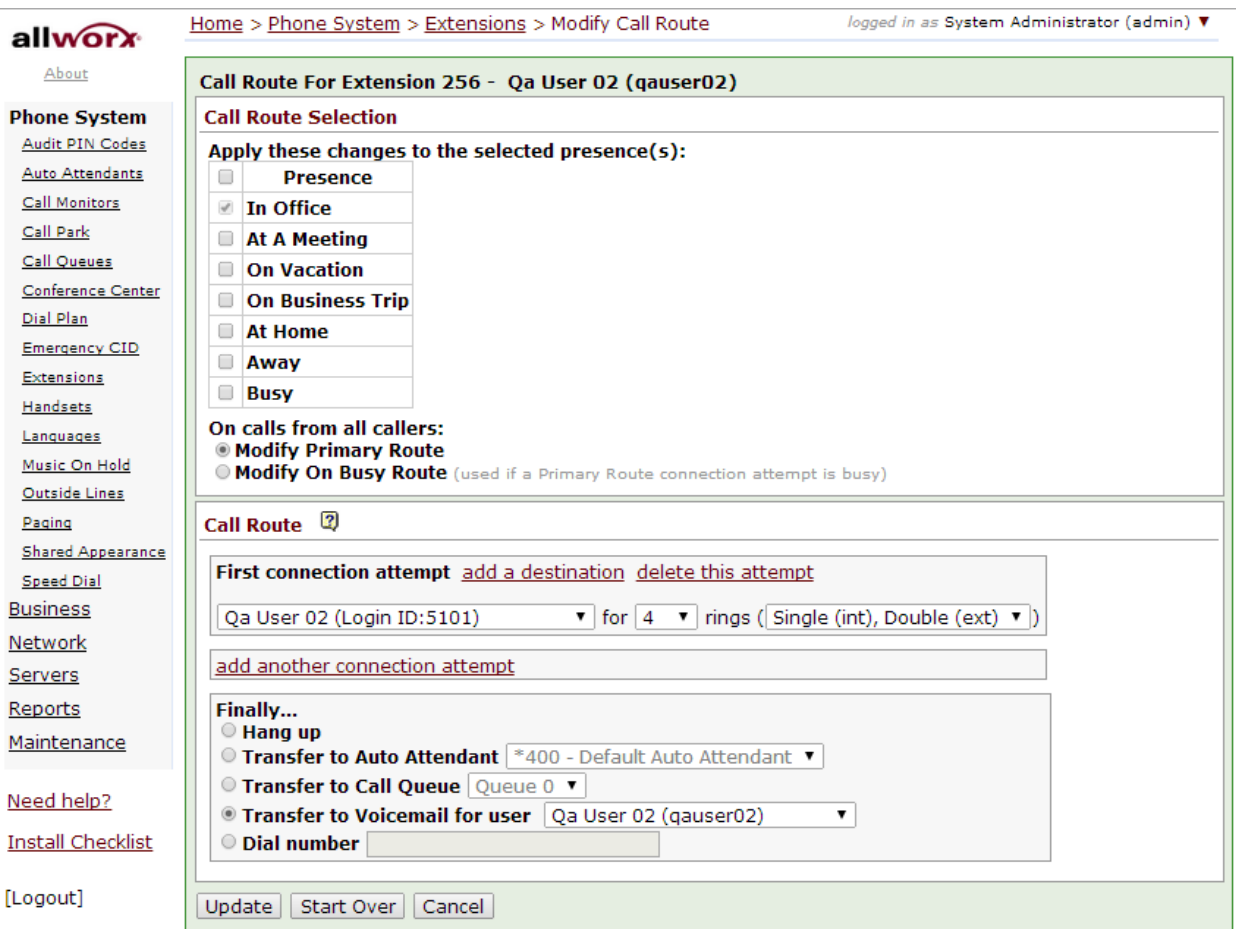

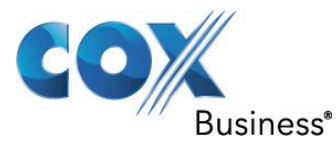

## <span id="page-40-0"></span>5.18 Sequential Ring

Navigate to **Home** > **Phone System** > **Extension** and click the **add new extension** link to create a new extension for handling the Sequential Ring feature. From there, enter an unused extension in the **System Extension** field, enter a description in the **Description** field and then click the **add a connection attempt** link to configure the first extension to ring.

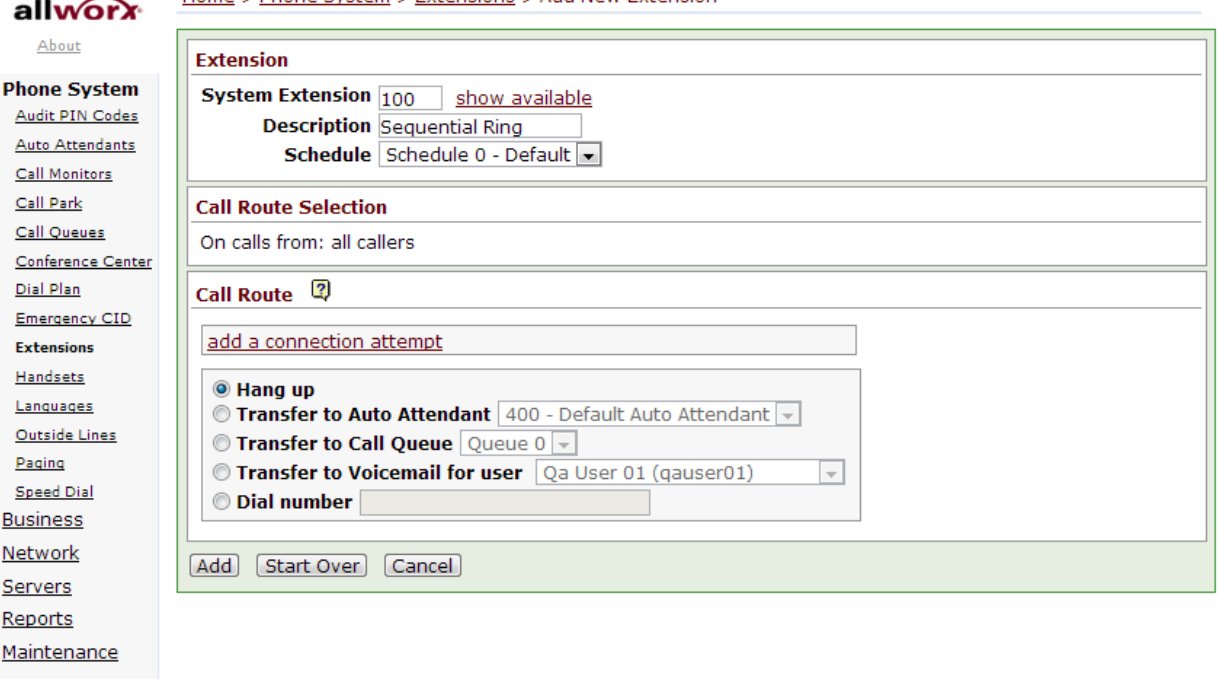

### Need help?

**Install Checklist** 

### [Logout]

Select the first extension to ring by selecting its user in the **First connection attempt** section, leave other fields as defaults and then click the **add a connection attempt** link to configure the next extension to ring.

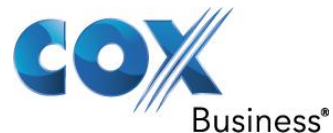

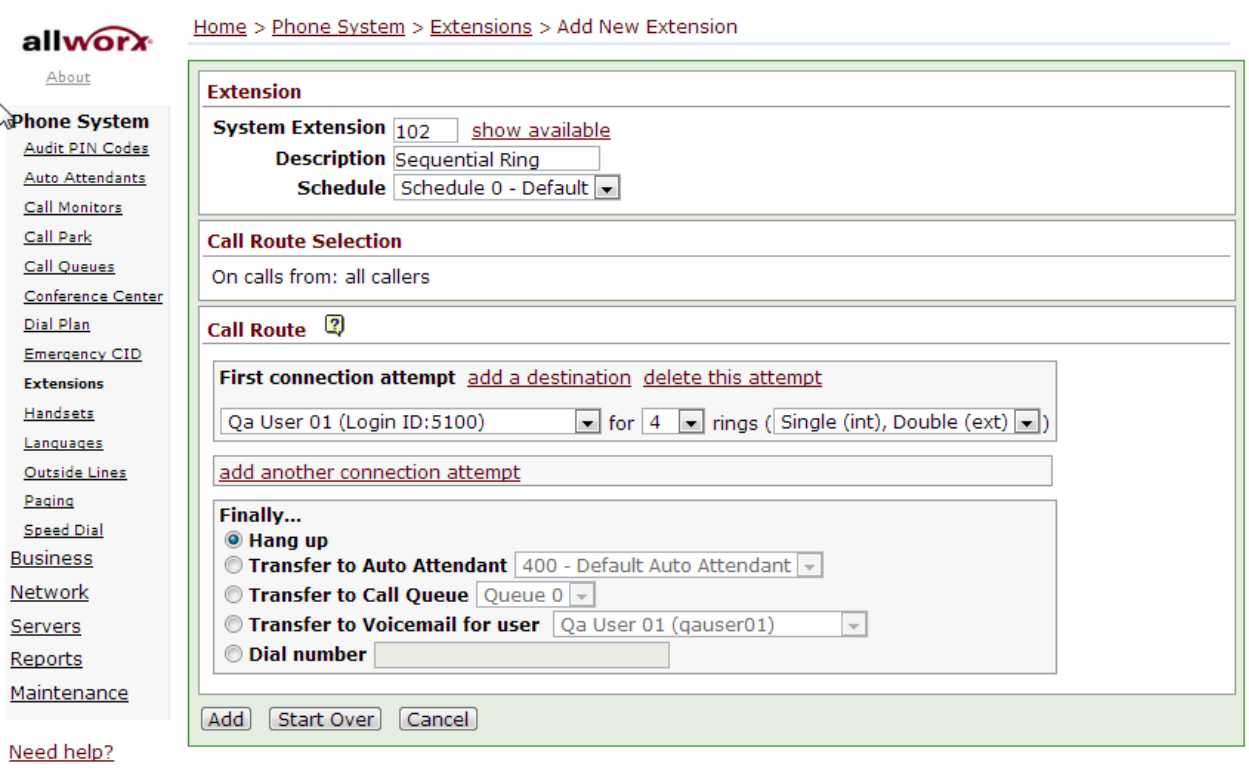

**Install Checklist** 

[Logout]

Select the second extension to ring by selecting its user in the **Second connection attempt** section, leave other fields as defaults and then click the **add another connection attempt** link to configure the next extension to ring.

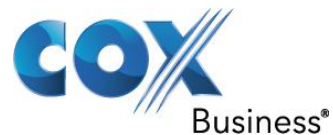

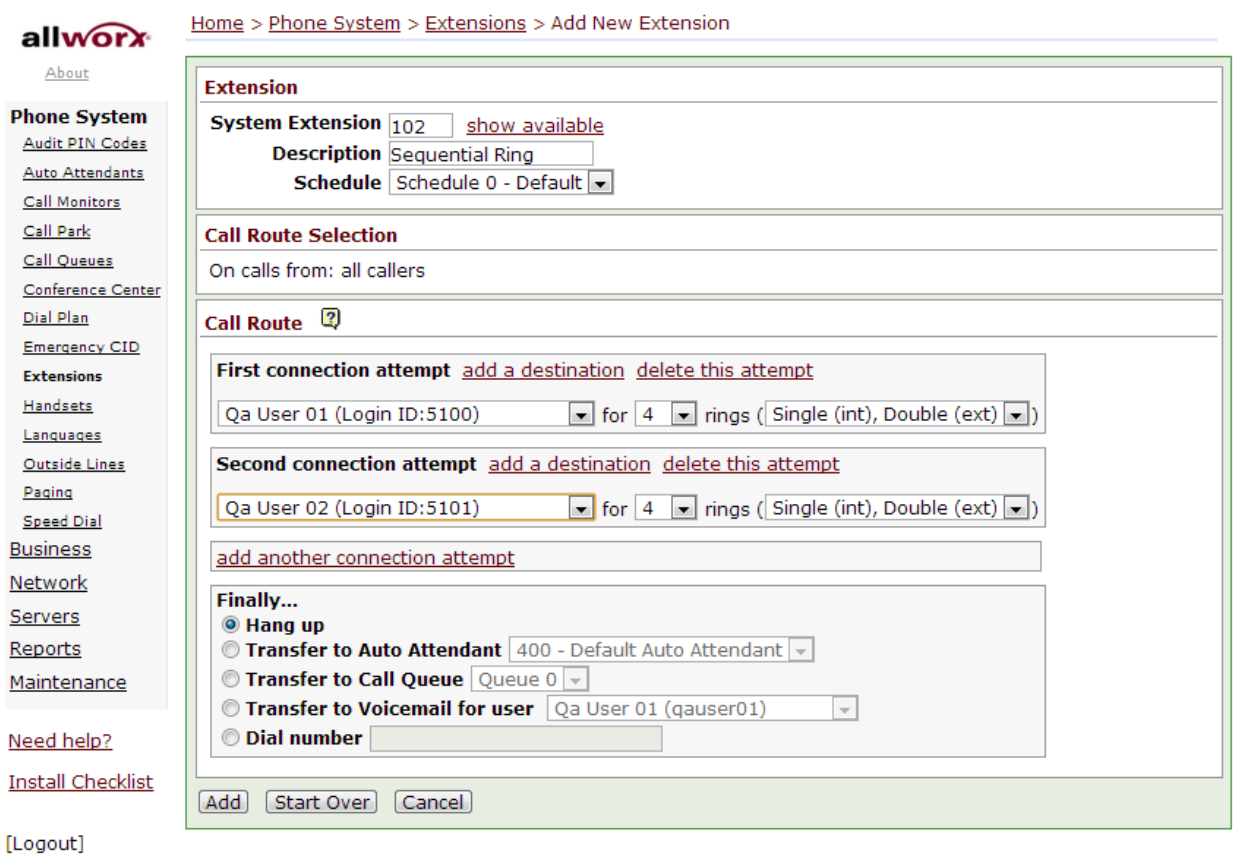

When you are done with adding the next extension to ring, click the **Add** button. Extension **123** should show the call routes for the sequential ring of your choices.

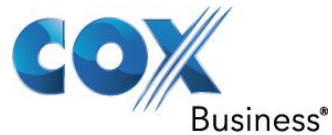

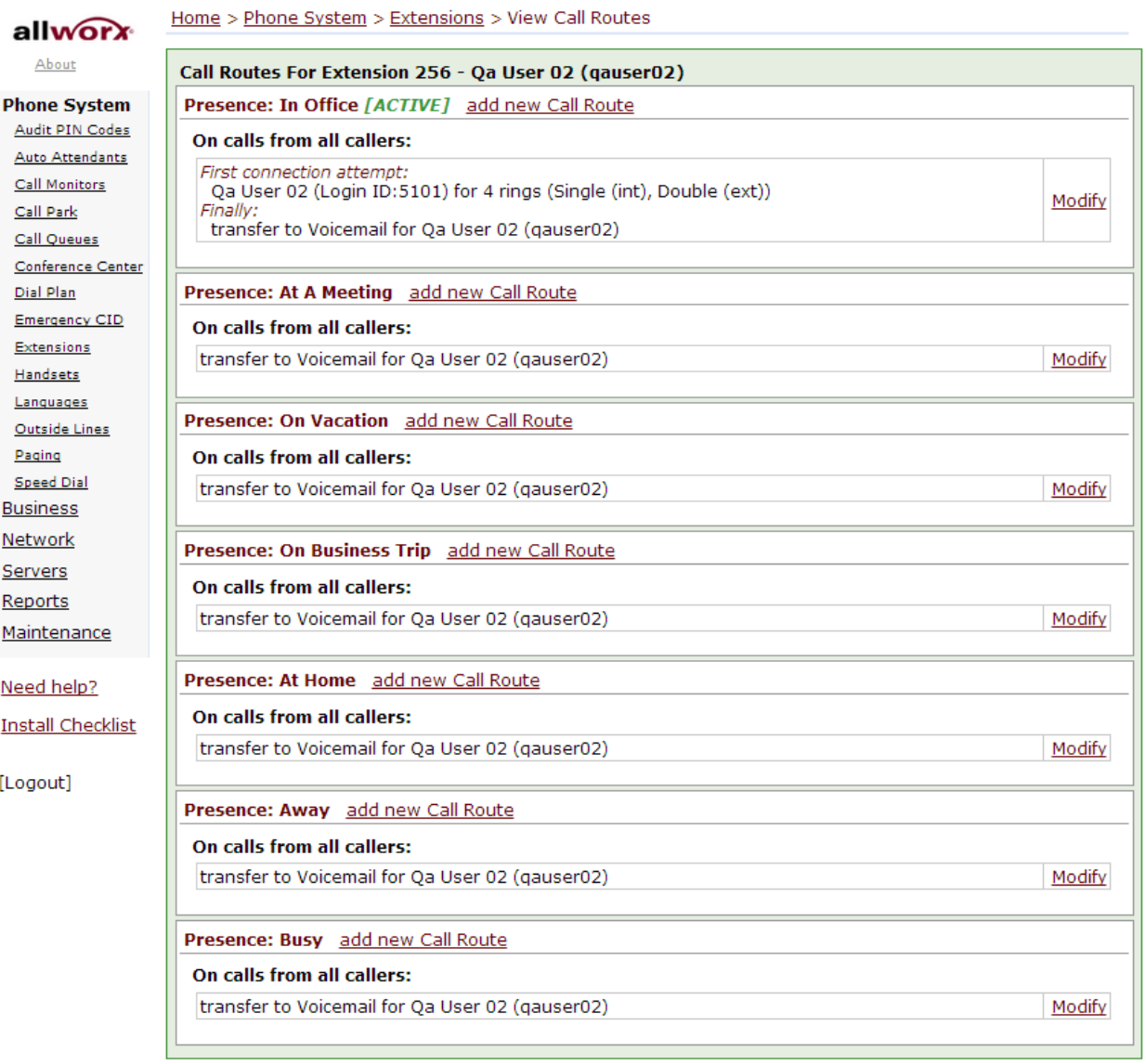

## <span id="page-43-0"></span>5.19 Simultaneous Hunting Policy

Navigate to **Home** > **Phone System** > **Extension** and click the **add new extension** link to create a new extension for handling the Simultaneous Hunting Policy feature. From there, enter an unused extension in the **System Extension** field, enter a description in the **Description** field and then click the **add a connection attempt** to configure the extension to ring.

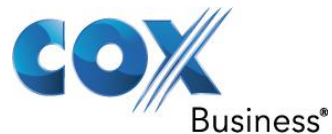

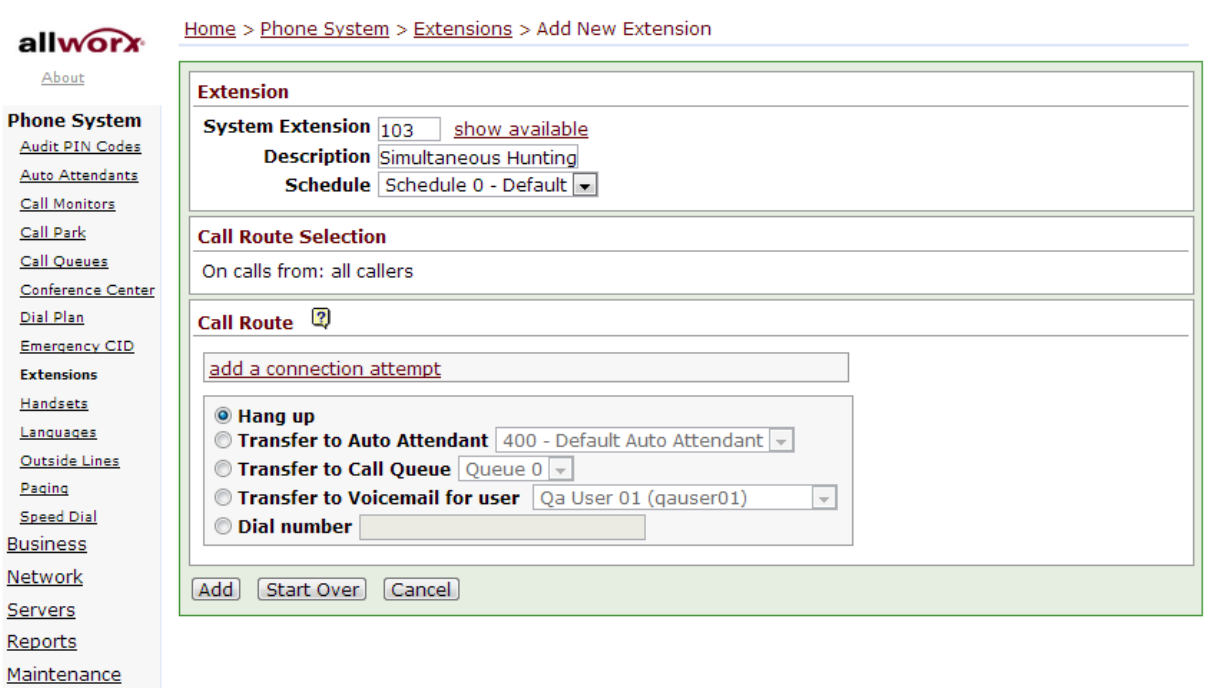

### Need help?

**Install Checklist** 

[Logout]

Select the extension to ring by selecting its user in the **First connection attempt** section, leave other fields as defaults and then click the **add a destination** link to add another extension to ring at the same time

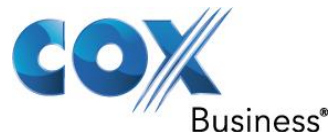

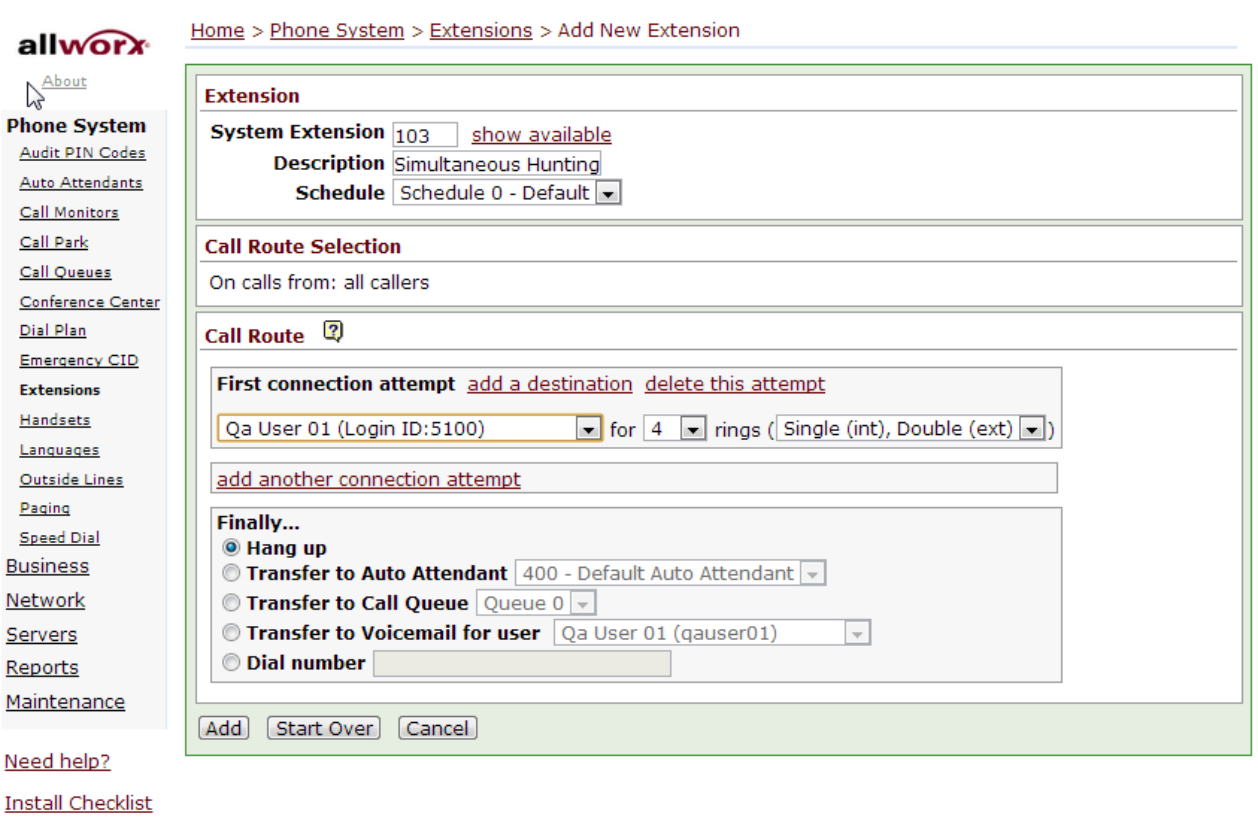

[Logout]

Select another extension to ring at the same time by selecting its user in the in the new entry of the **First connection attempt** section, leave other fields as defaults and then click the **add a destination** link to add another extension.

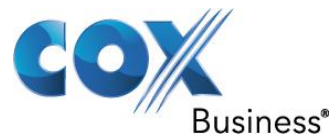

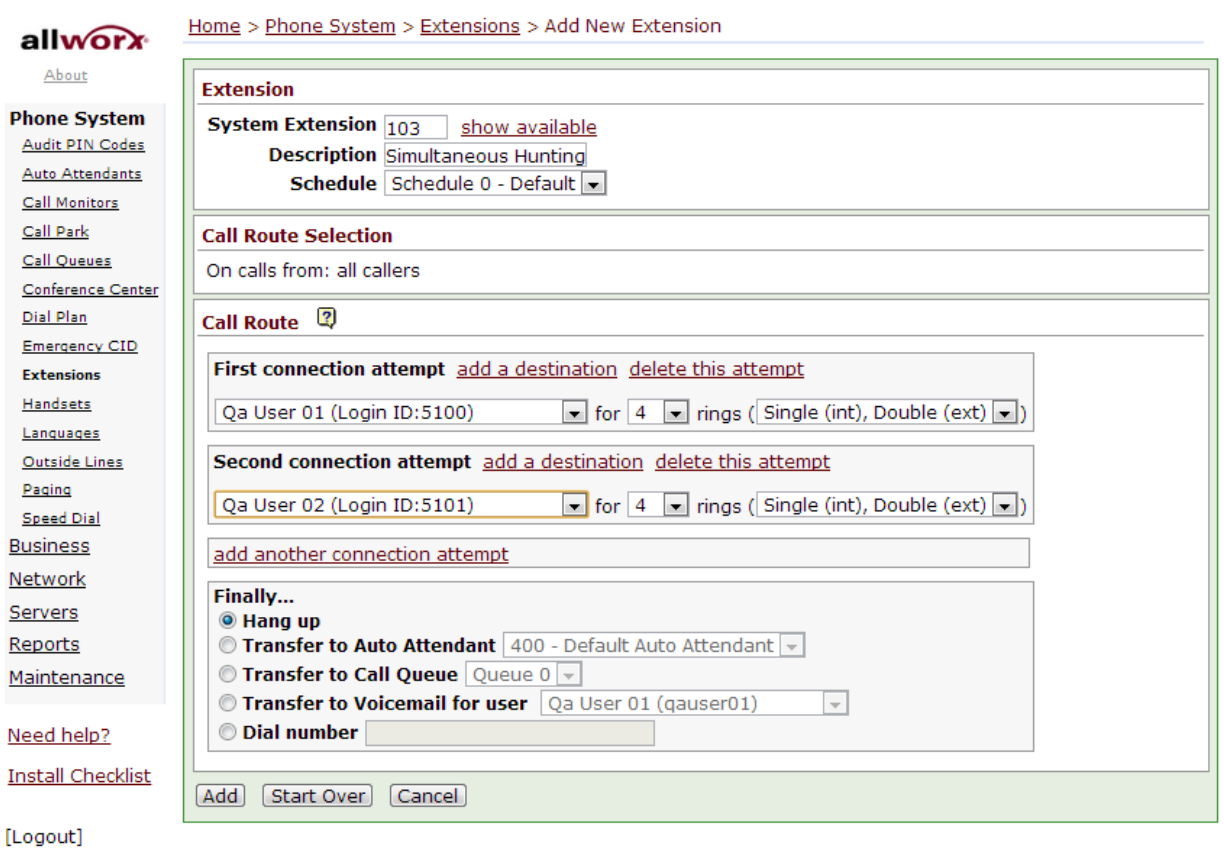

When you are done with adding all the extensions to ring at the same time, click the **Add** button. Extension **111** should show the call routes for the Simultaneous Hunting Policy of your choices.

Property of Cox Communications, Inc. The Context of Cox Communications, Inc.

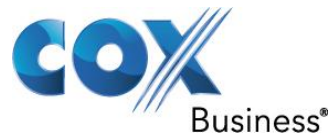

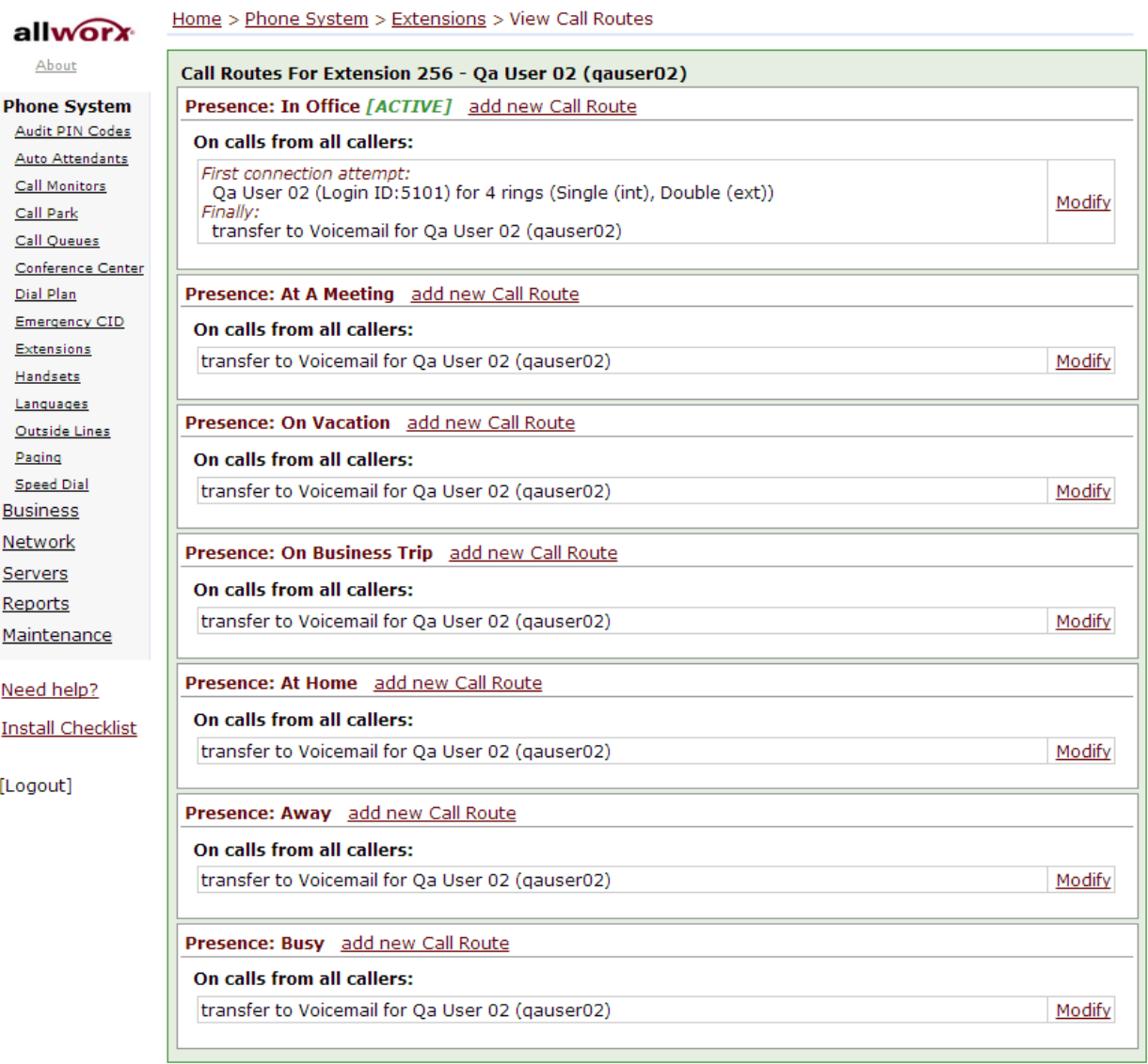

PBX Auto-Attendant to PSTN Numbers (for example: the first number assigned to Sales, the second number assigned to Support and the third number assigned to Billing). When the Auto-Attendant prompts the caller for DTMF digits, we want the Auto-Attendant to call one of these 3 PSTN number, depending on what digit it receives.

Navigate to **Home** > **Phone System** > **Extension** and click the **add new extension** link to create a new extension (each extension will be used for handling one PSTN number to call). From there, enter an unused extension in the **System Extension** field, enter a description in the **Description** field, select the **Dial number** radio button, and enter a PSTN number (preceded by **91** or **8**) to dial and then click the **Add** button.

Property of Cox Communications, Inc. The Contraction of Cox Communications, Inc.

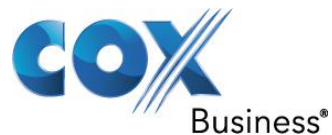

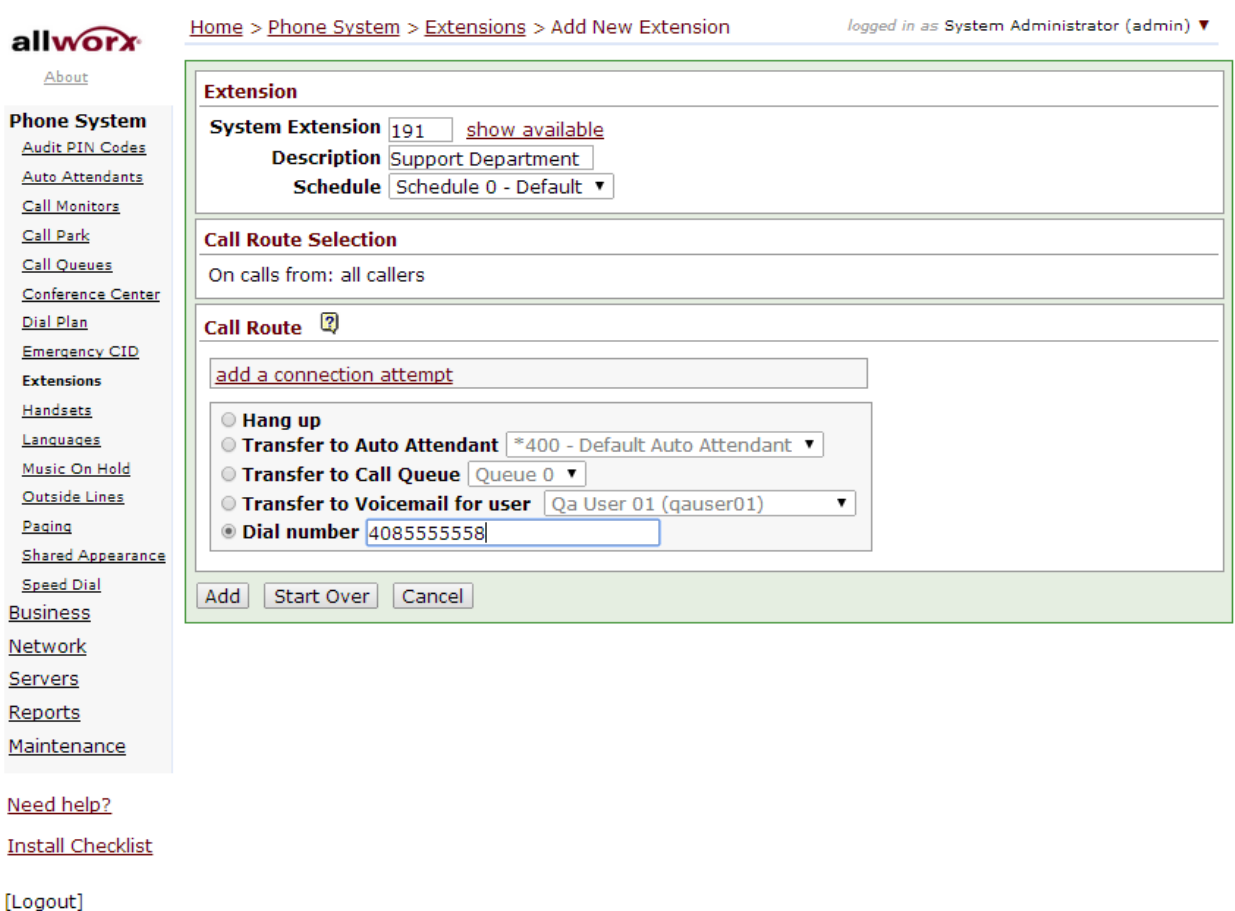

In this example, we have created 3 extensions, 190, 191 and 192, for the PBX Auto-Attendant to dial the 3 PSTN Numbers, as follows:

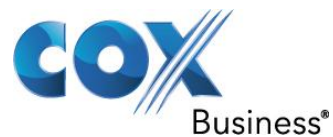

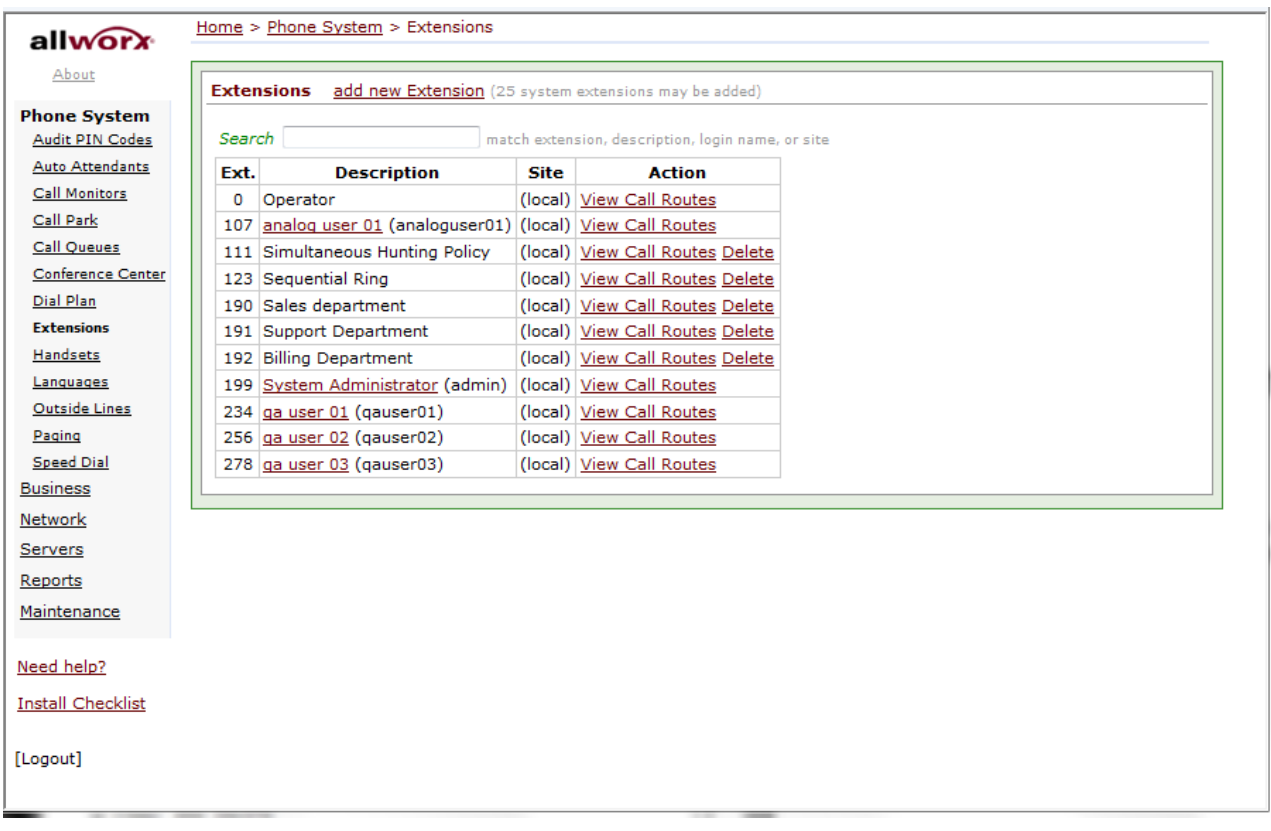

Navigate to **Home** > **Phone System** > Auto Attendants and click the **Modify** link in the **x431 – Auto Attendant 1** section. From there, select extension **190** for the Digit **1** field, select extension **191** for the Digit **2** field, select extension **192** for the Digit **3** field, leave other fields as defaults and then click the **Update** button.

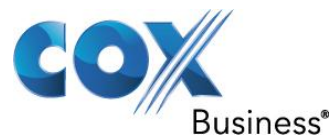

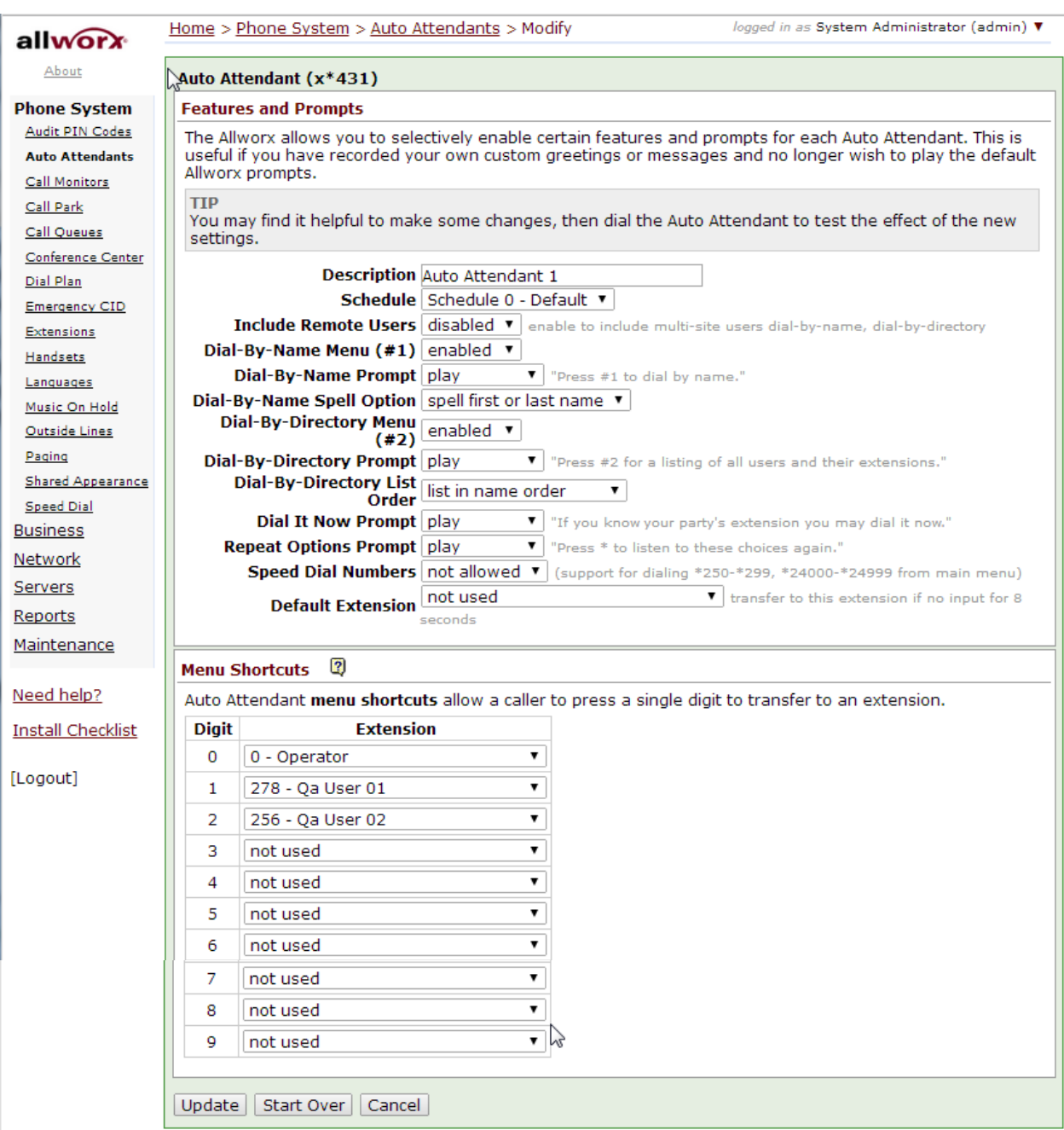

PBX Account Codes – Allworx PBX does not support Account Codes.

PBX Authorization Codes – Once the PBX Authorization Code is enabled, users that do have the dialing privileges would not be able to dial **9** to make outside calls. These users must dial **78** followed by the Authorization Code before they can dial the number they intend to dial after the digit **9**.

To enable the PBX Authorization Codes, navigate to **Home** > **Phone System** > **Audit PIN Codes** and click the **add new PIN Code** link to create a new PIN code. From there, enter a

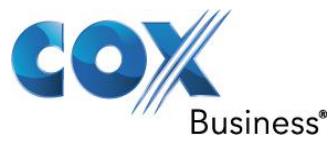

5-digit number (**77777** in this example) in the **PIN Code** field, enter a description in the **Description** field and then click the **Add** button.

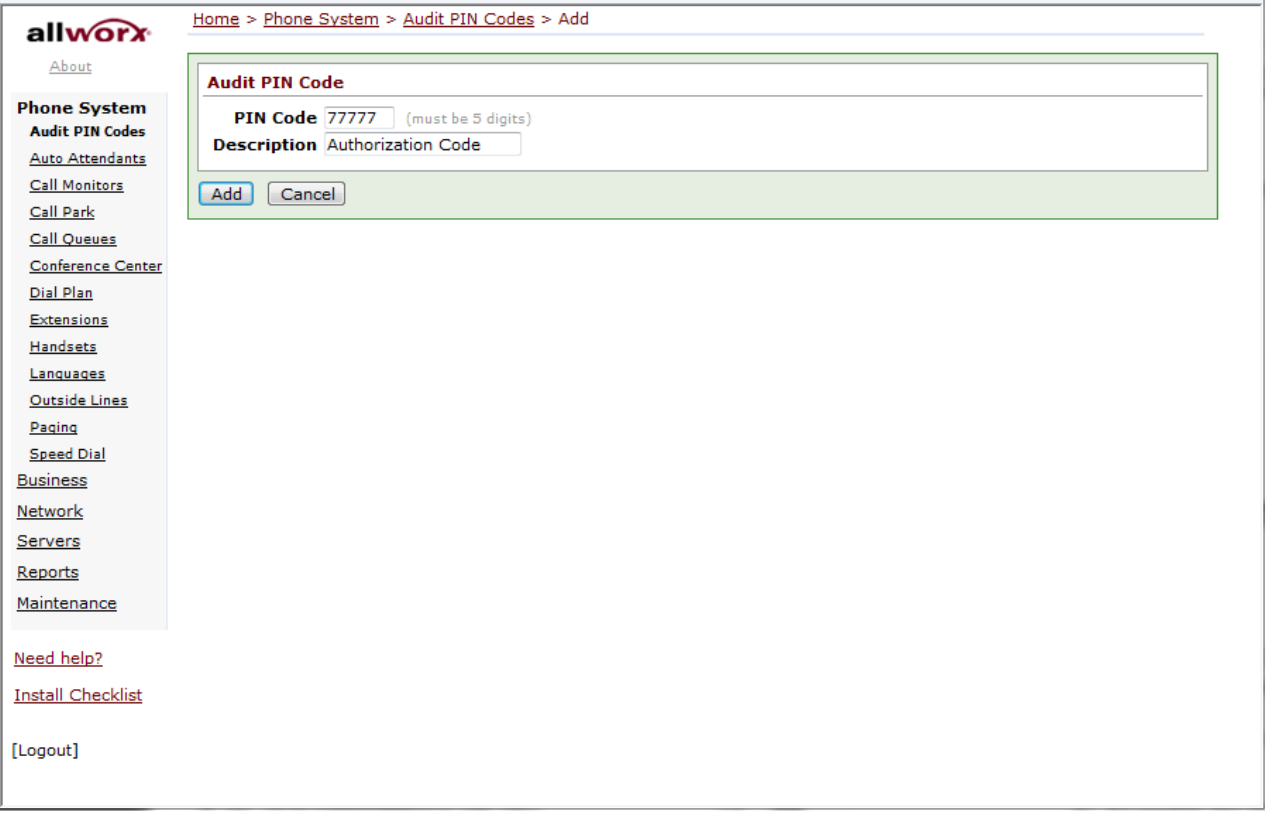

The default Dialing Privileges Group do not require the users to use PIN code for making outside calls. To enforce the PIN code for dialing outside calls, first we should change the default Dialing Privileges Group to require PIN code for making outside calls. Navigate to **Home** > **Phone System** > **Dial Plan** > **Dialing Privileges Groups**, click the **View** link of **Dialing Privileges (Default)** and then click the **Modify** link of **Dialing Privileges Group**. From there, select **Dial \*79+PIN, to access outside line** in the **Seize Rule** field, leave other fields as defaults and then click the **Update** button.

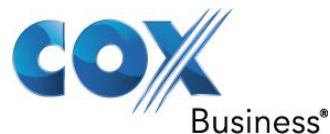

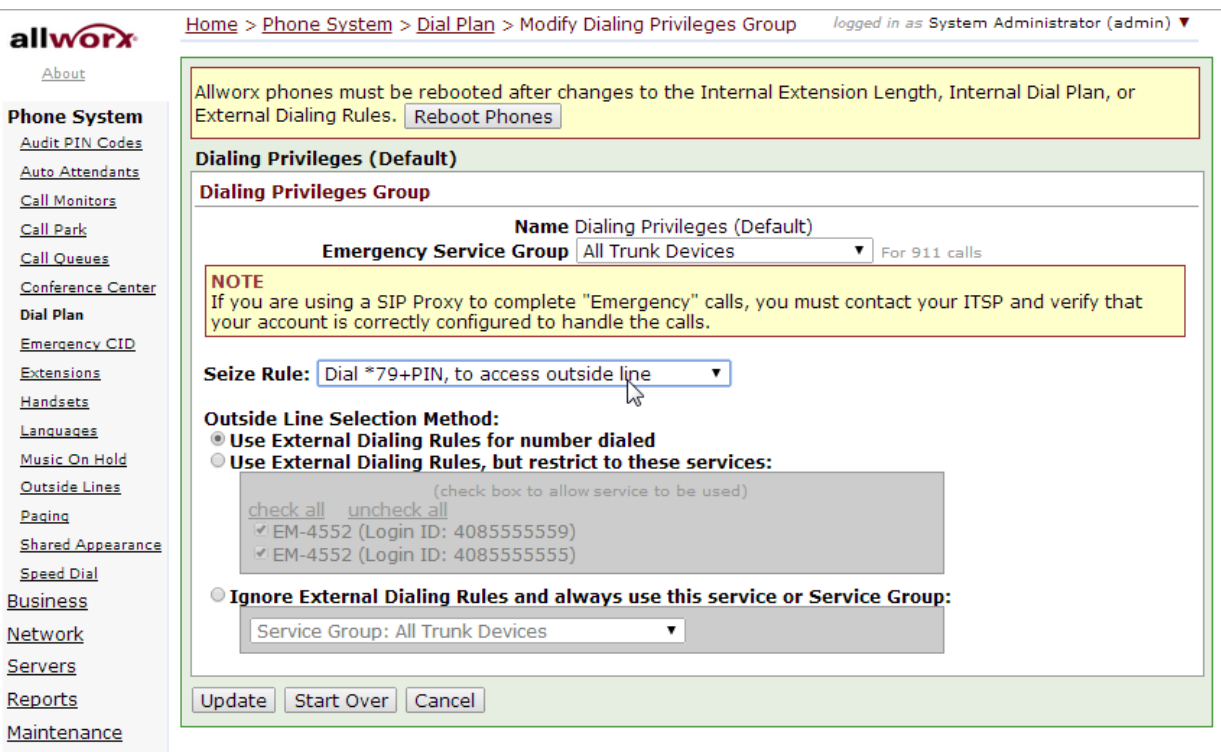

### Need help?

**Install Checklist** 

[Logout]

If you like, you may also want to create a special Dialing Privileges Group to allow certain users to dial without the PIN code. Navigate to **Home** > **Phone System** > **Dial Plan** > **Dialing Privileges Groups**, click the **Copy** link of **Dialing Privileges (Default)** and then, after the screen refreshes, click the **View** link of **Copy of Dialing Privileges (Default)** and then click the **Modify** link of **Dialing Privileges Group**. From there, enter a name (**Dialing Privileges (Special)** in this example) in the **Name** field, select **Dial 9, or \*79+PIN, to access outside line** in the **Seize Rule** field, leave other fields as defaults and then click the **Update** button.

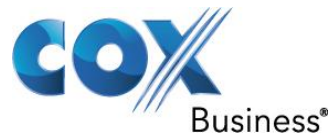

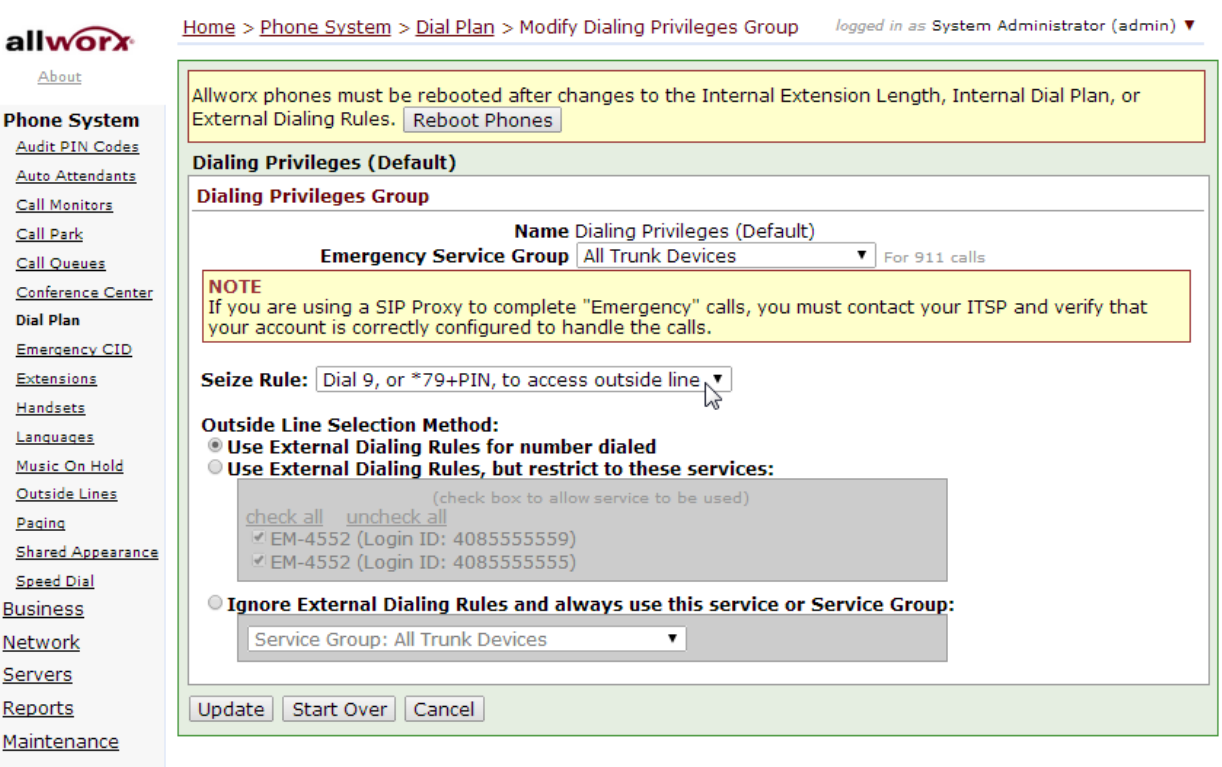

### Need help?

**Install Checklist** 

[Logout]

To assign different dialing privileges to different users, navigate to **Home** > **Phone System**  > **Handsets**, click the **Modify** link of the selected user, select Dialing Privileges (Default or Special) in the **Dialing Privileges Group** field and then click the **Update** button. Note that for users that are required to use PIN code, instead of dialing **9 1 8005551212**, these users must dial **78 77777 1 8005551212**, according to this example.

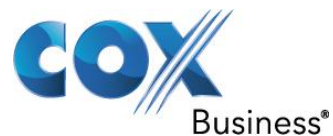

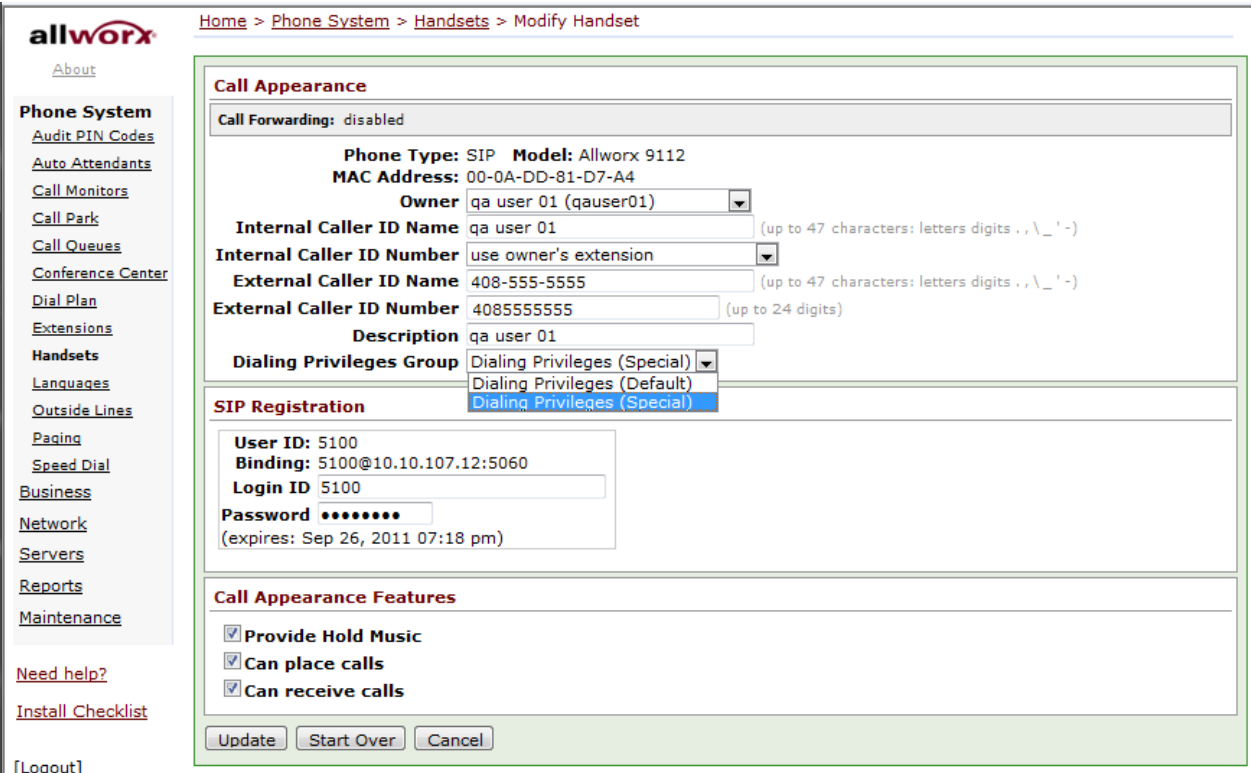

Caller ID Blocked – Anonymous Caller ID – The PBX allows you to configure the Display part of the **From** header to any alphanumeric characters (i.e.: **anonymous**) but it does not allow the User part of the **From** header to have any non-digit characters. If you must change the User part of the **From** header, you can use the header manipulation capability from EdgeMarc. To configure the user's Caller ID as **anonymous** in the Display part of the **From** header from the PBX, navigate to **Home** > **Phone System** > **Handsets** and click the **Modify**  link of the selected user. From there, enter **anonymous** in the **External Caller ID Name** field and then click the **Update** button.

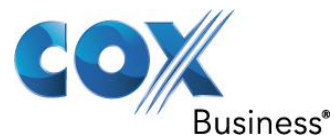

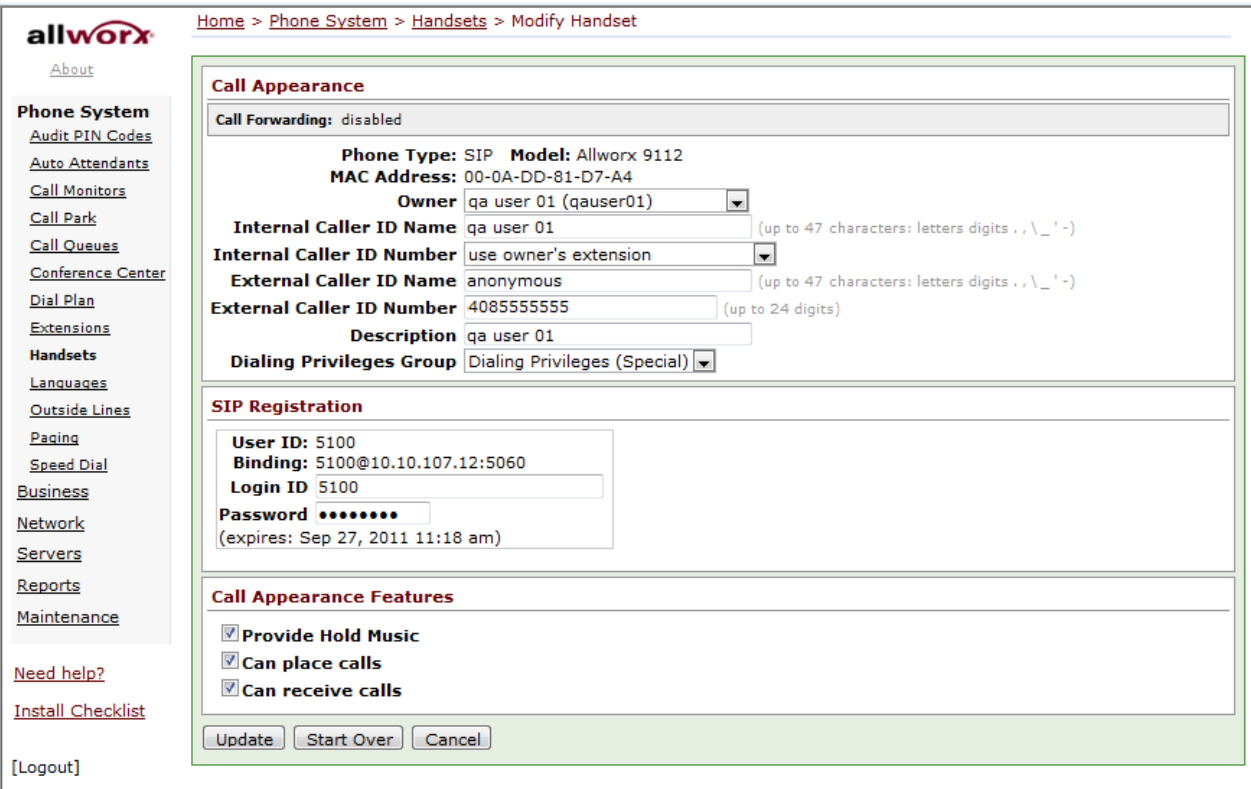

900/976 Call Blocking – To prevent the users from making certain calls, the PBX allows you to block these calls identified by the area codes. To block certain outbound calls identified by area codes, navigate to **Home** > **Phone System** > **Dial Plan** and click the **View** link of the Dialing Privileges Group. From there, click the **Modify** link of Toll Restriction to add the area codes of the numbers to be blocked under **Blocked Numbers** and then click the **Update**  button.

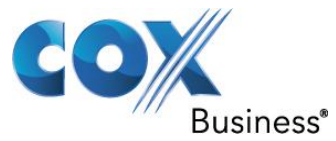

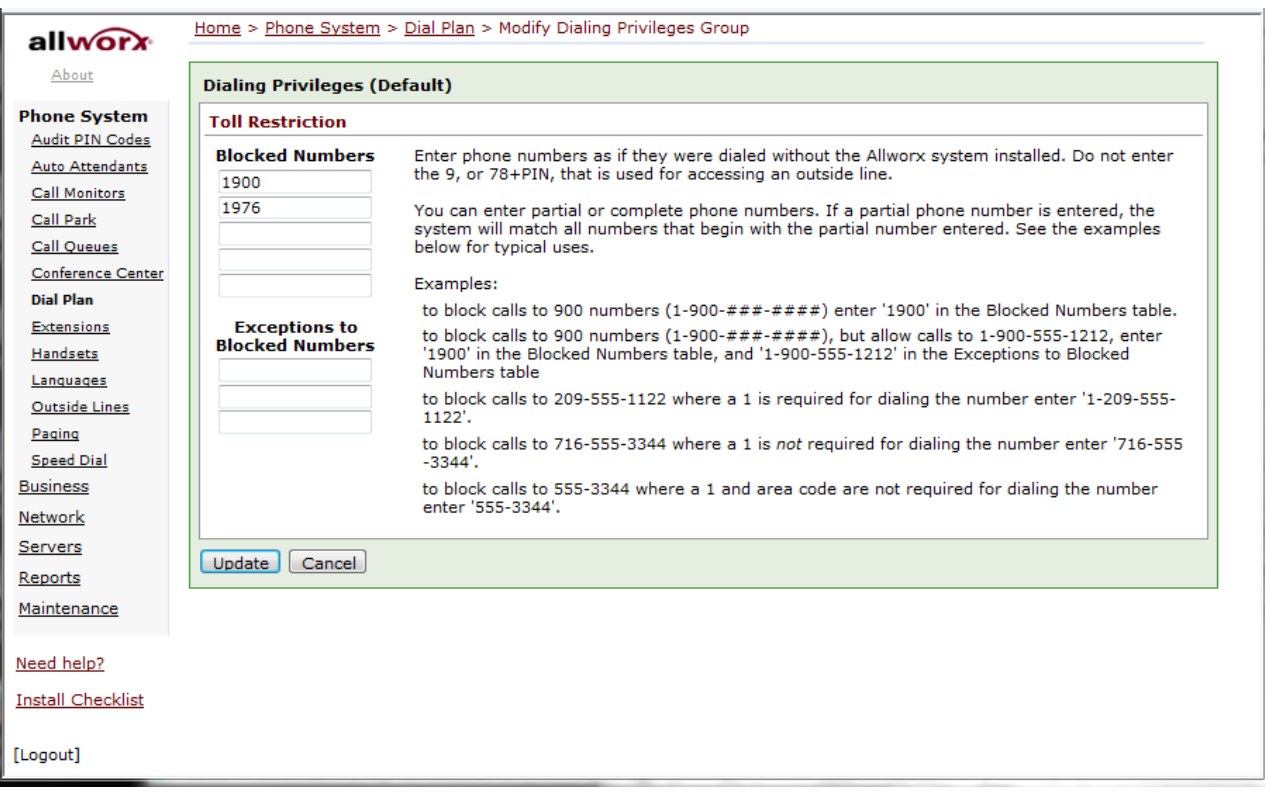

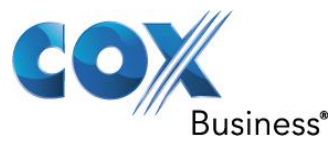

## <span id="page-57-0"></span>5.20 Backing up the PBX configurations

Backing up the PBX configurations:

To back up your PBX configurations, navigate to **Home**> **Maintenance** > **Import / Export**

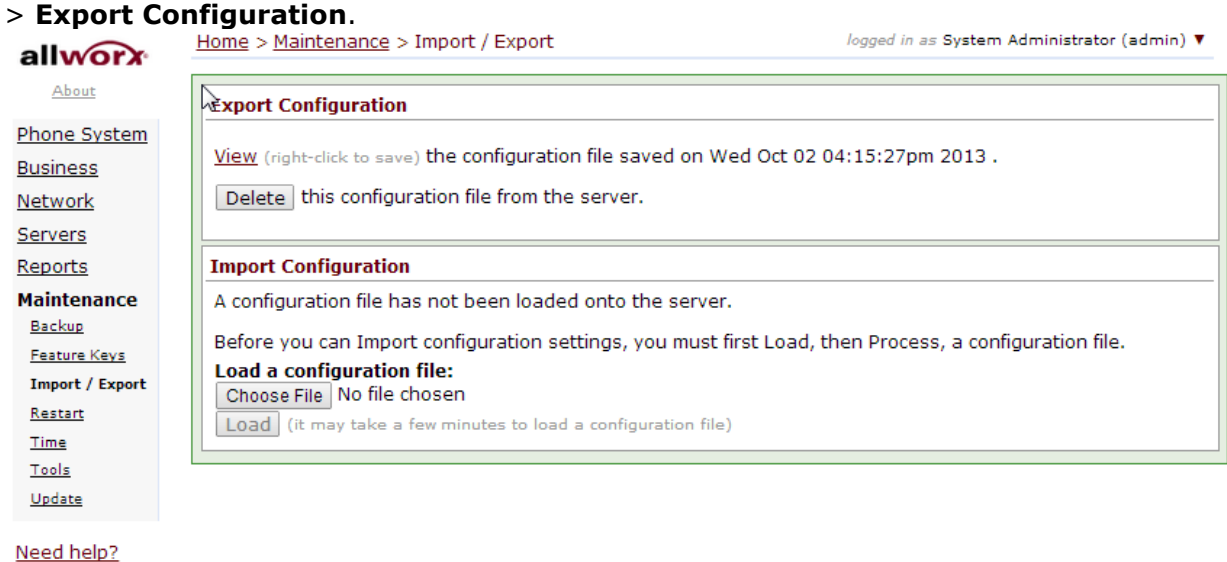

### **Install Checklist**

### [Logout]

Right-click the **View** link and, from the pop-up menu, click the **Save Target As…** link.

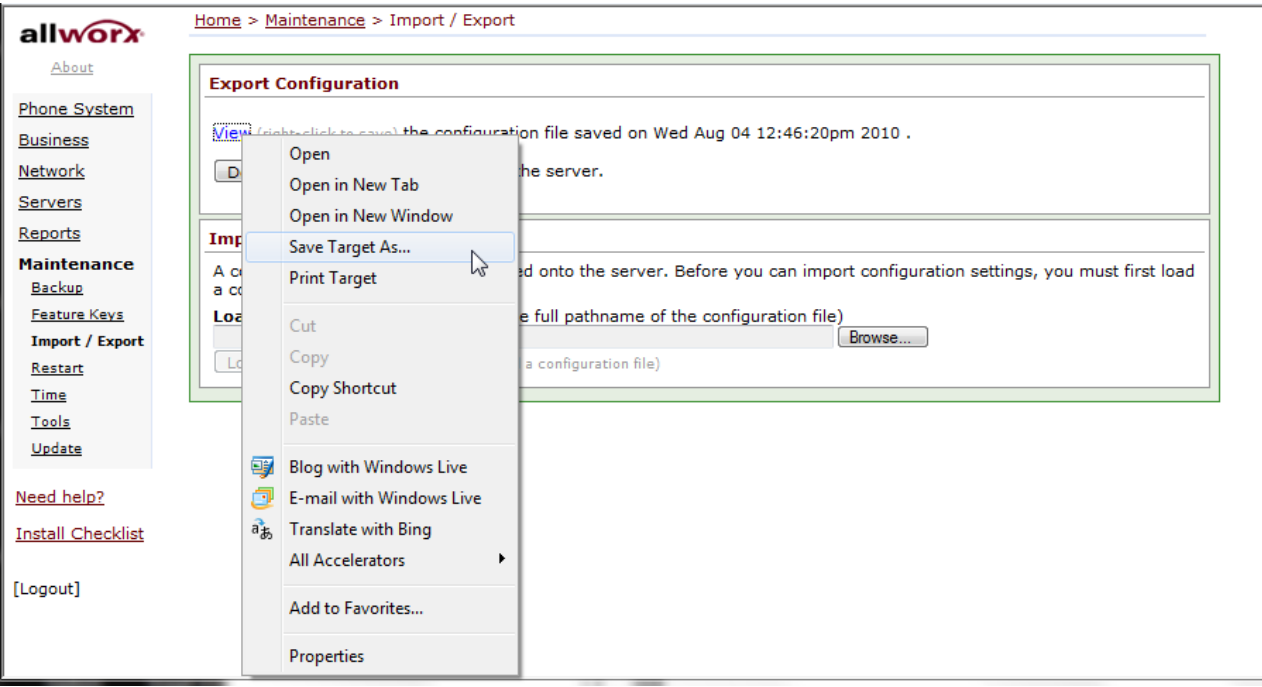

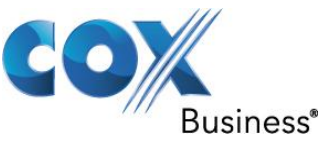

From the pop-up screen, select the path and enter the file name in the **File name** field. Note that the file name for PBX configuration should end with **.xml**. Click the **Save** button to save the PBX configuration file.

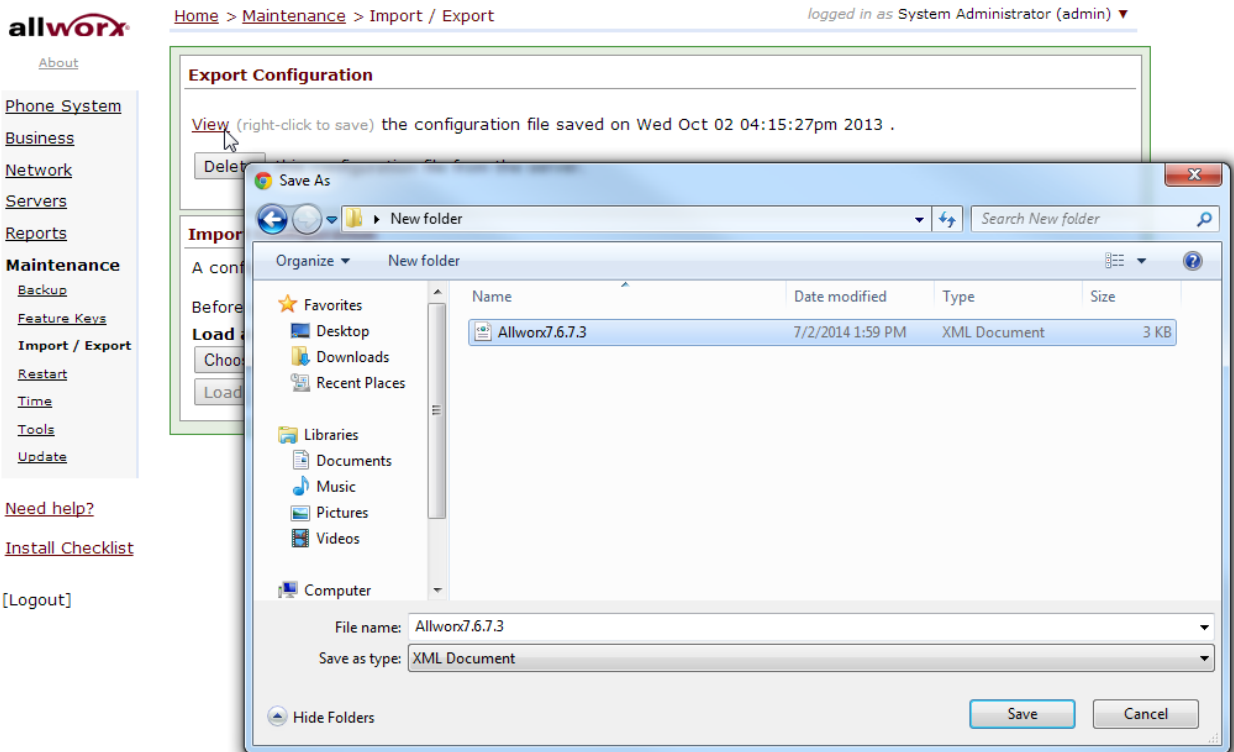

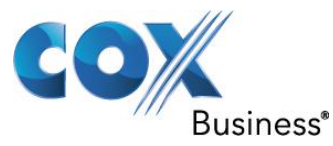

## <span id="page-59-0"></span>5.21 Restoring the PBX configurations

Restoring the PBX configurations:

To restore your PBX configurations, navigate to **Home**> **Maintenance** > **Import / Export** > **Import Configuration**.

Browse and load a previously saved PBX configuration file in the **Load a configuration file** field.

Click the **Load** button.

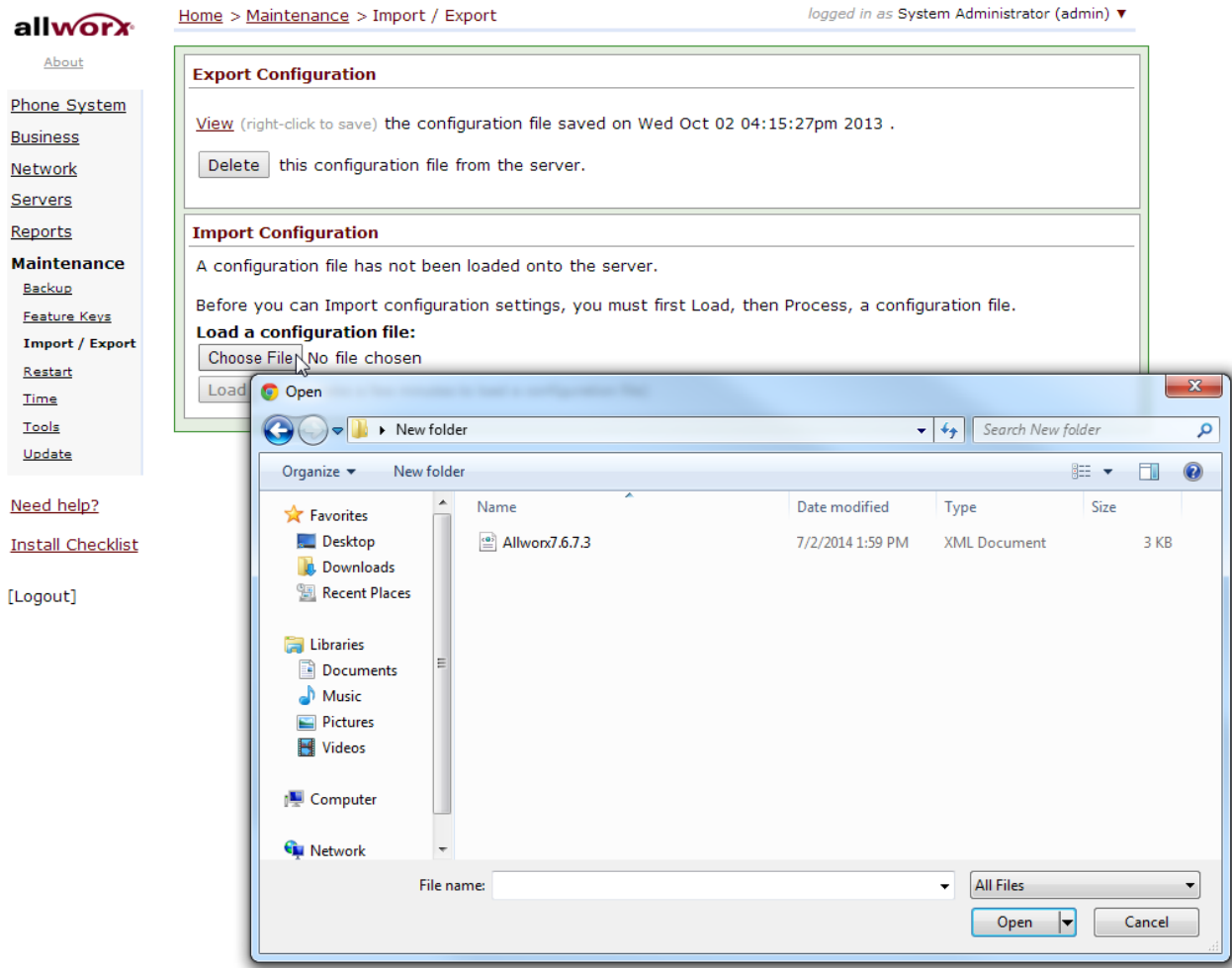

For advanced configurations and support please contact the Edgewater Technical Assistance Center [support@edgewaternetworks.com](mailto:support@edgewaternetworks.com) or call [408.351.7255.](tel:+14083517255)